## 6. INS ネット 64 を使用して、3ヶ所以上の LAN を接続する

3ヶ所以上の LAN を、INS ネット 64 を用いて接続します。

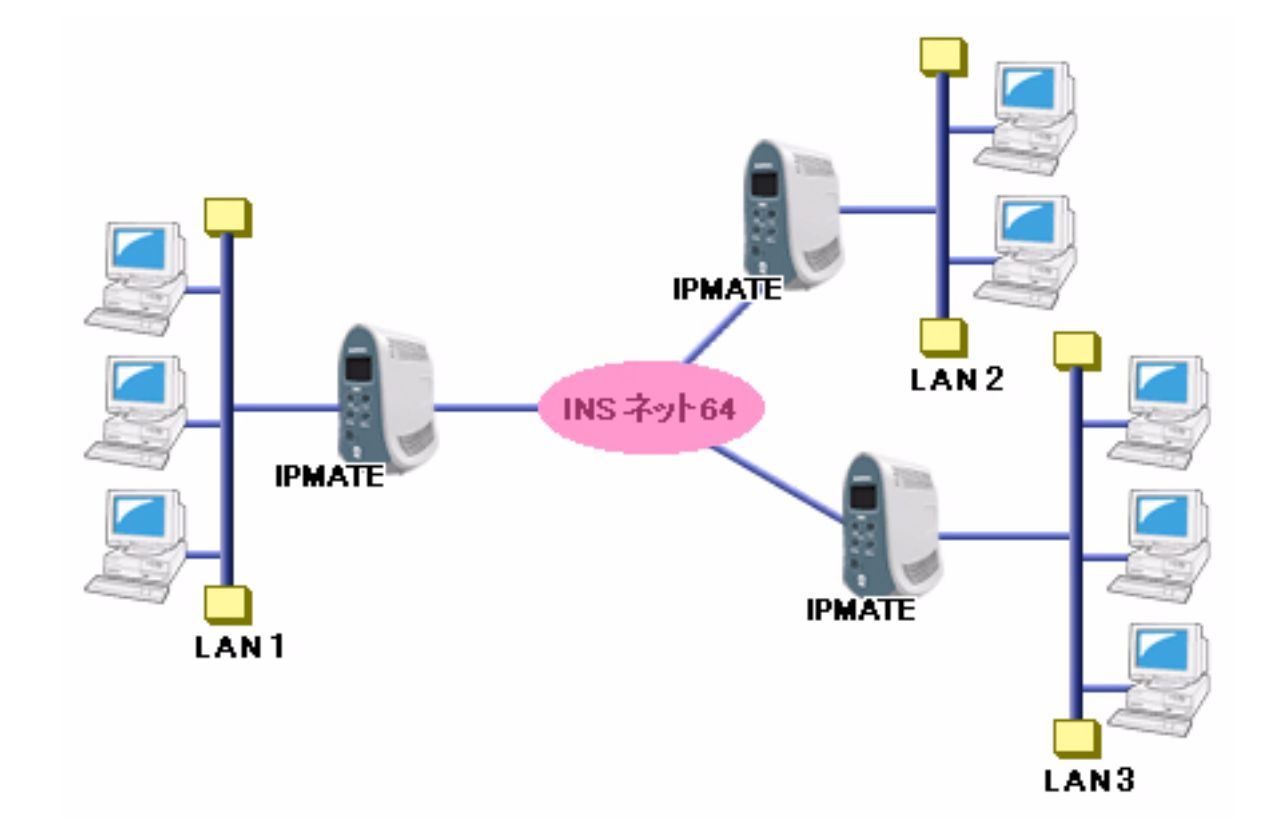

## ■設定のポイント

- 設定用のパソコンを1台決め、WWW ブラウザによる設定を行います。
- ・ 本商品の LAN 側 IP ア ド レス、 サブネ ッ ト マス ク を既存 LAN に合わせて変更し ます。 相手の LAN のネ ッ ト ワークアドレスとは異なる値にします。
- 相手側の電話番号を設定します。また、相手側と合わせて、ユーザ ID、認証パスワード、相手ユーザ ID、相 手パスワードを設定します。
- デフォルトルートとしない設定とし、スタティックルート情報として、相手の LAN を指定します。
- 既存 LAN に DHCP サーバがある場合は、本商品の DHCP サーバ機能を「使用しない」設定にします。

#### ■動作条件

### **LAN1** を構築

・ LAN1 側のネ ッ ト ワーク : 192.168.1.0/24

### **LAN2** を構築

LAN2 側のネットワーク: 192.168.2.0/24

#### **LAN3** を構築

・ LAN3 側のネ ッ ト ワーク : 192.168.3.0/24

DNS サーバは各 LAN 側に配置し、 DHCP サーバ機能で各端末に配信し ます。 各 LAN の DNS サーバのアドレスは次のようにします。

LAN1 : 192.168.1.2

LAN2 : 192.168.2.2

LAN3 : 192.168.3.2

#### **● LAN1 側の設定**

LAN2 / LAN3 への接続先の設定を行います。

- 1.設定用のパソコンを1台決め、パソコンを本商品に接続します。 WWW ブラウザを起動したのち、本商品にログインします。
- 2. TOP ページが表示されます。 LAN2 への接続先の設定を行います。 「QUICK設定」メニューより「ISDN / LAN 間接続」画面をクリックします。

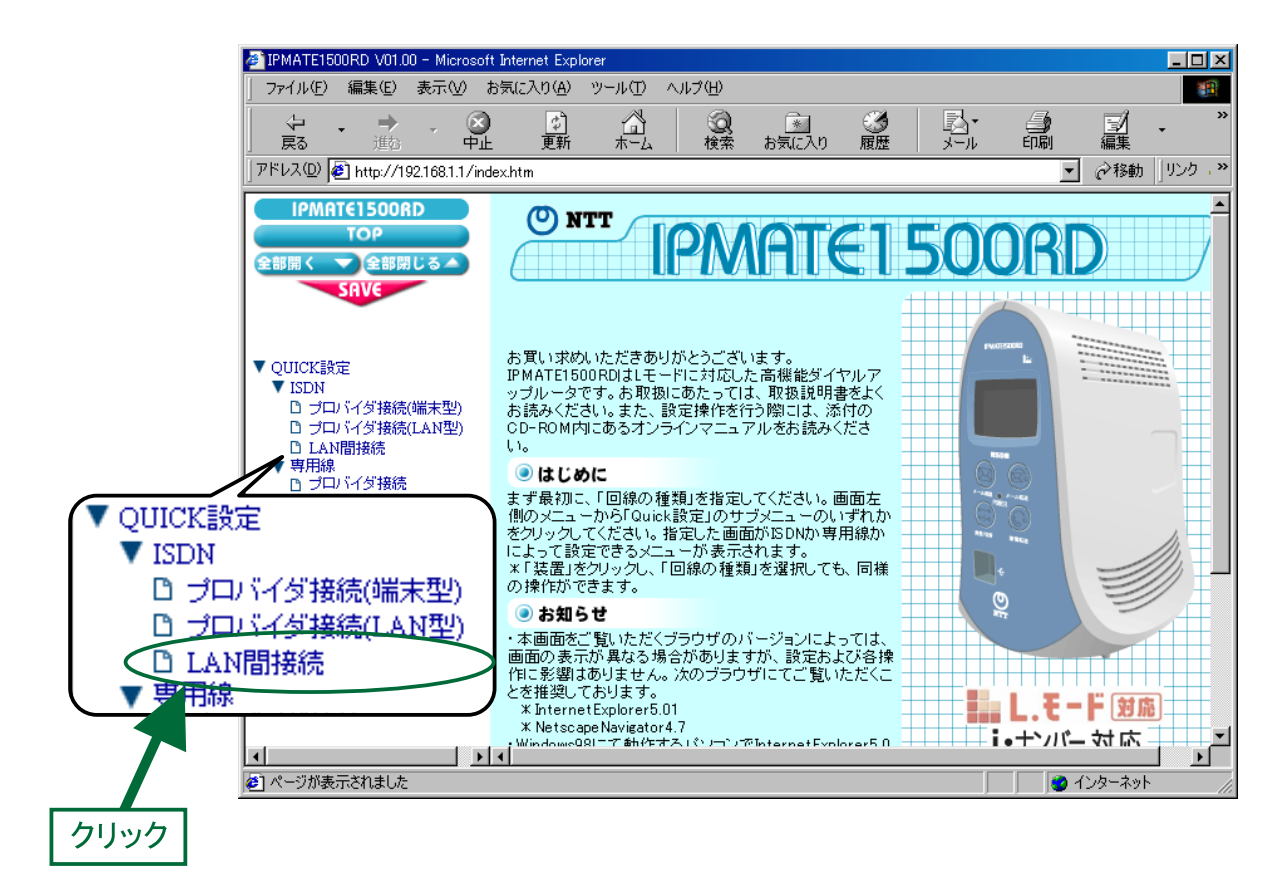

3. 「ISDN / LAN 間接続」 画面が表示されます。 接続先を登録します。「接続先の設定」で [追加] ボタンをクリックします。

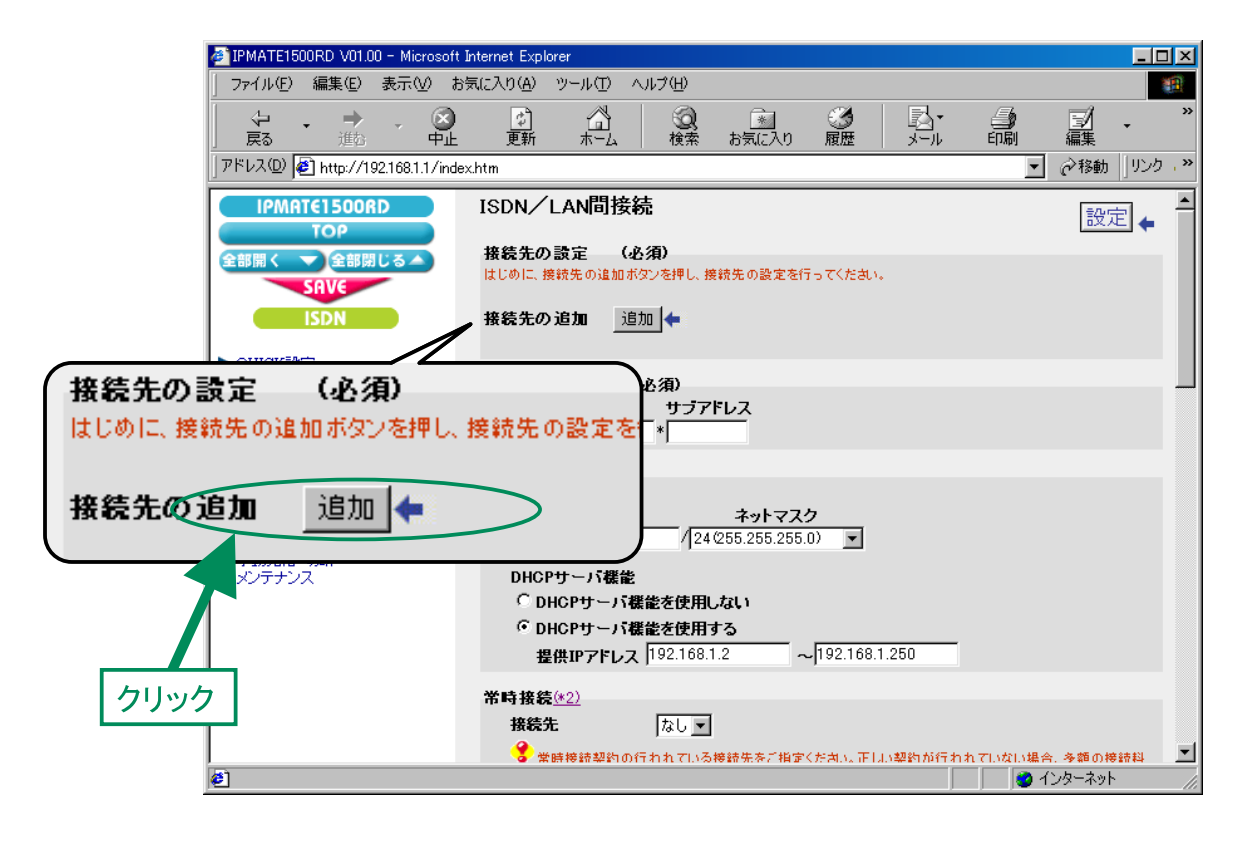

## $\bm{4}$ . 「ISDN / LAN 間接続接続先の設定」画面が表示されます。 次の項目を設定します。

### (1) 接続先情報

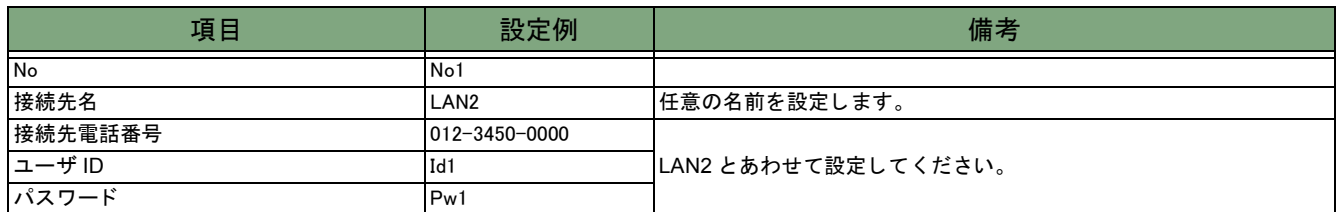

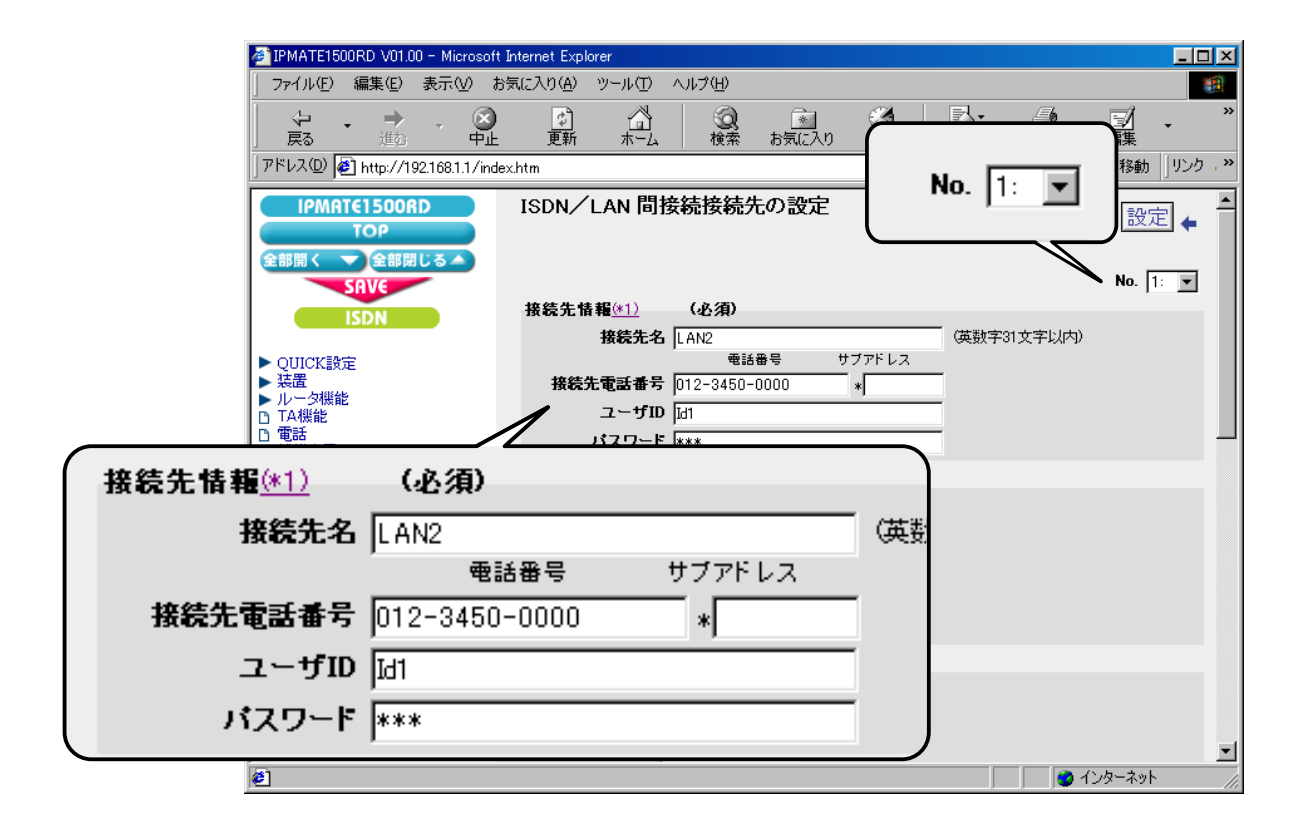

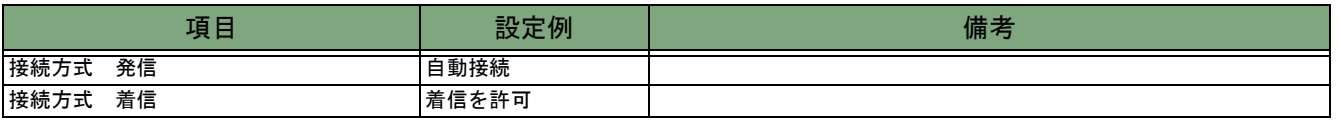

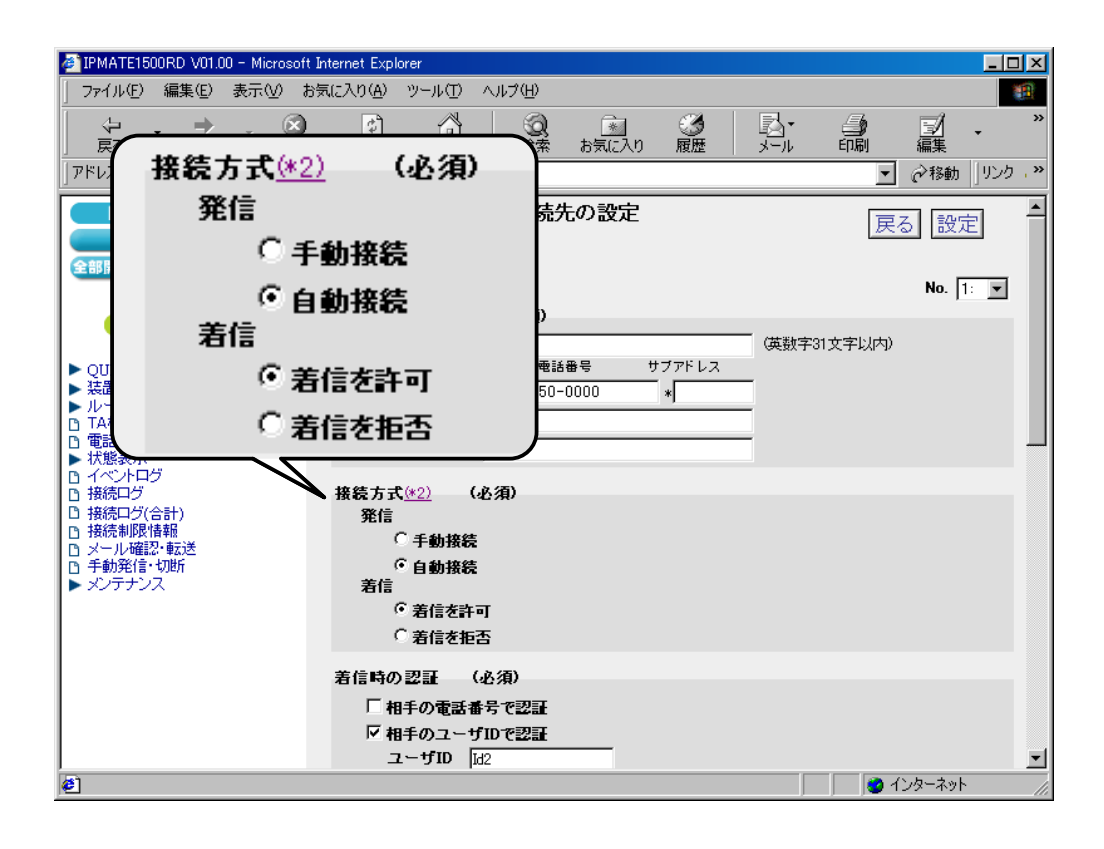

#### (3) 着信時の認証

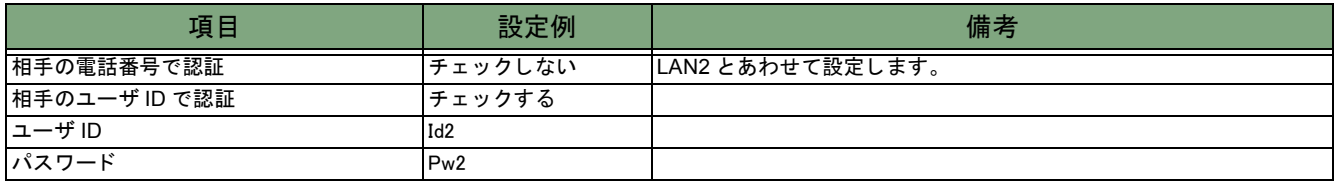

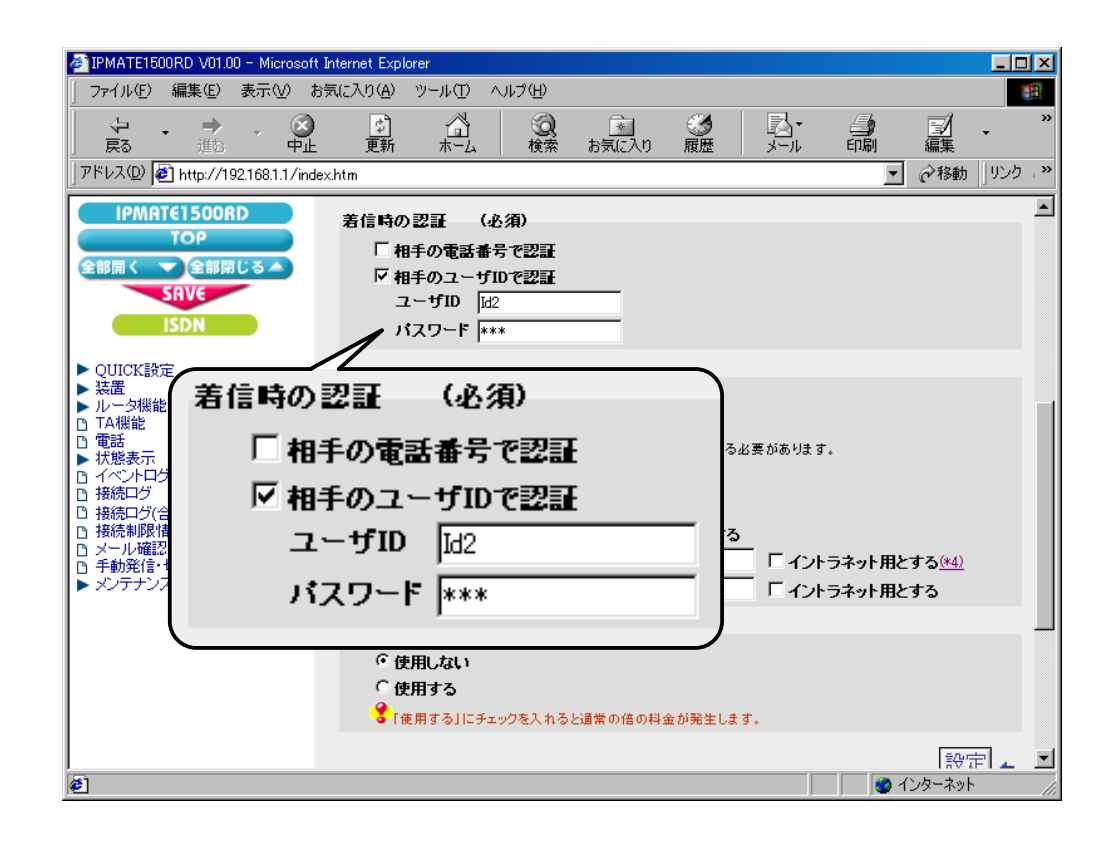

#### (4) Proxy DNS 機能

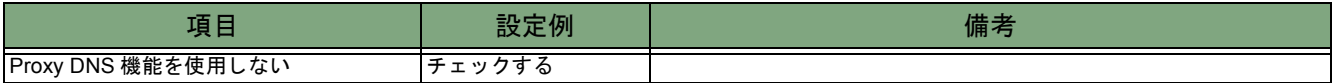

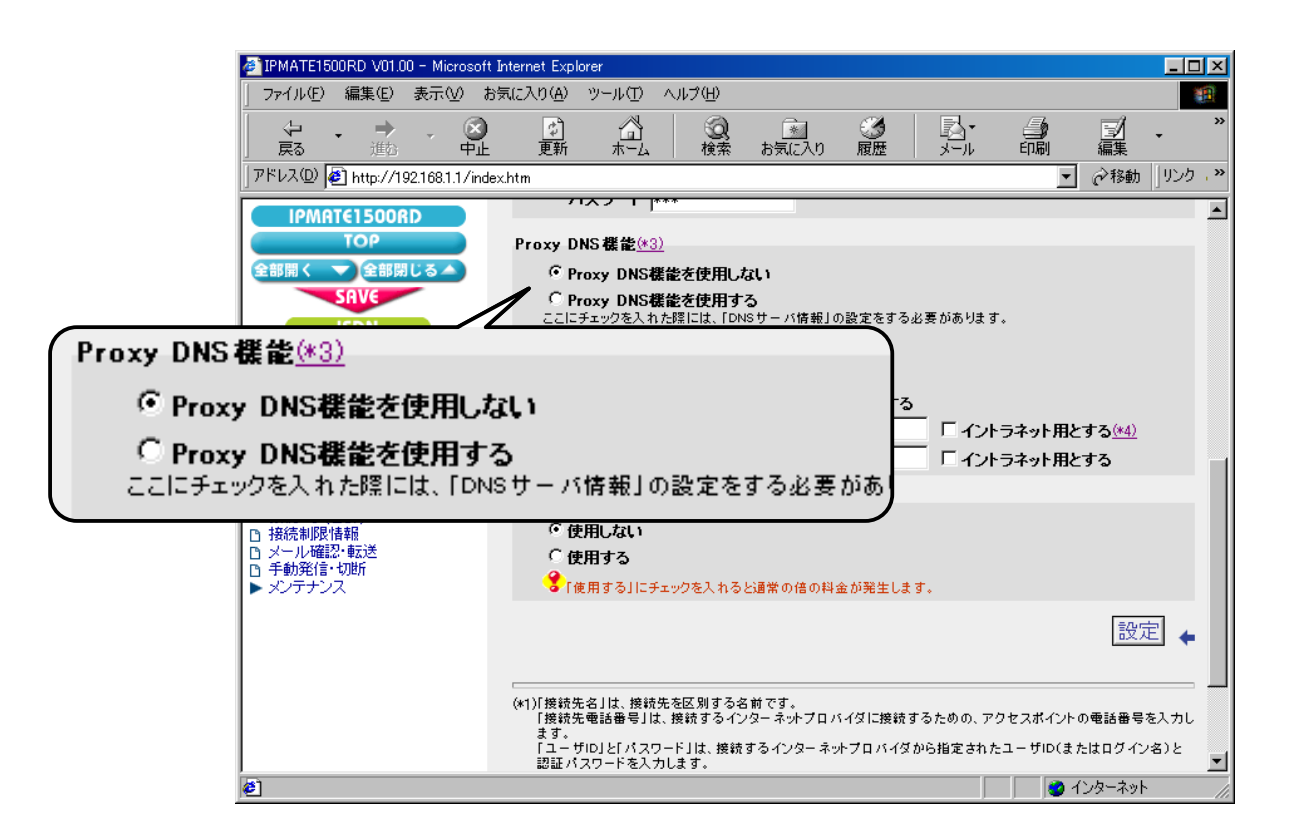

#### (5) マルチリンク PPP 機能

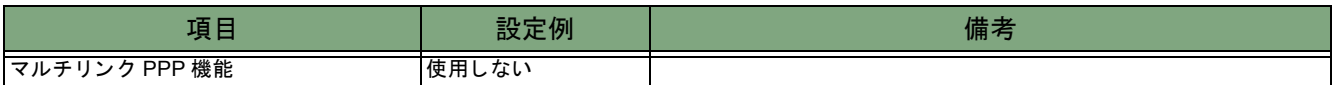

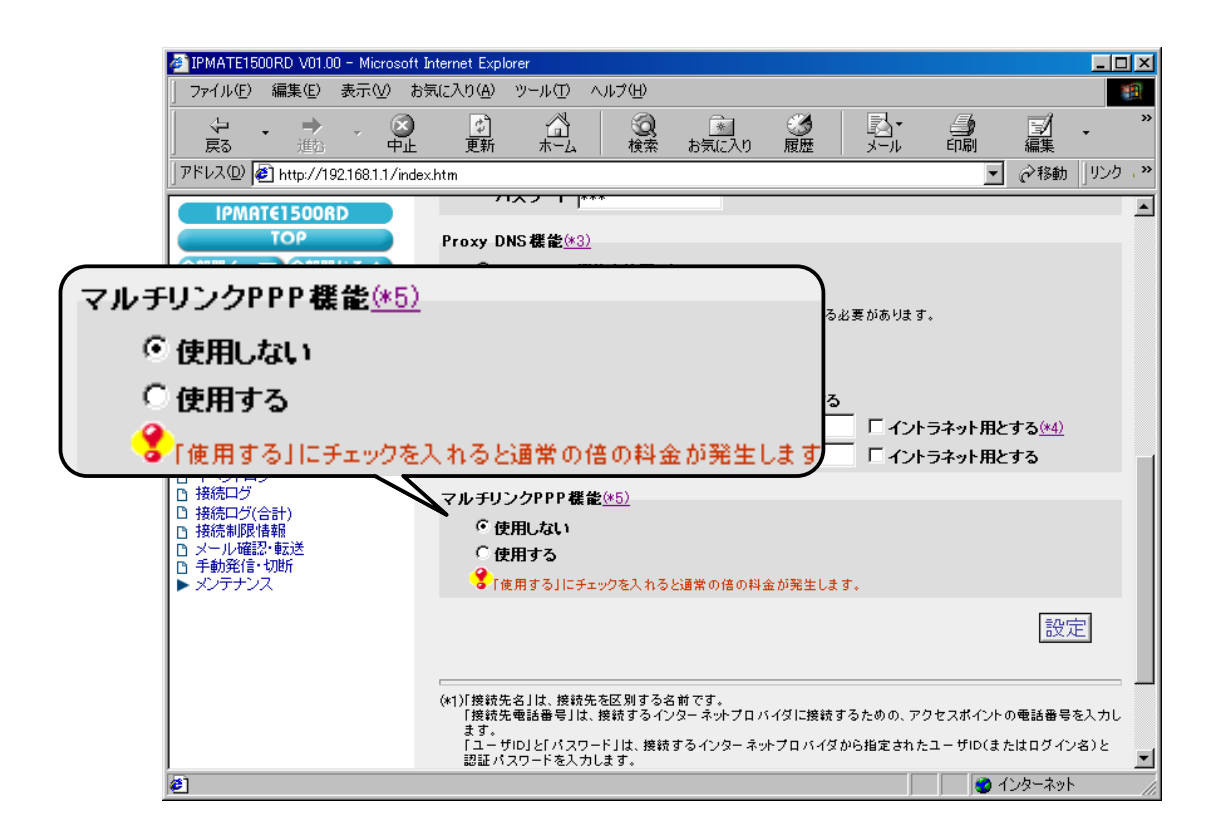

## $\bar{5}$ . [設定] ボタンをクリックします。

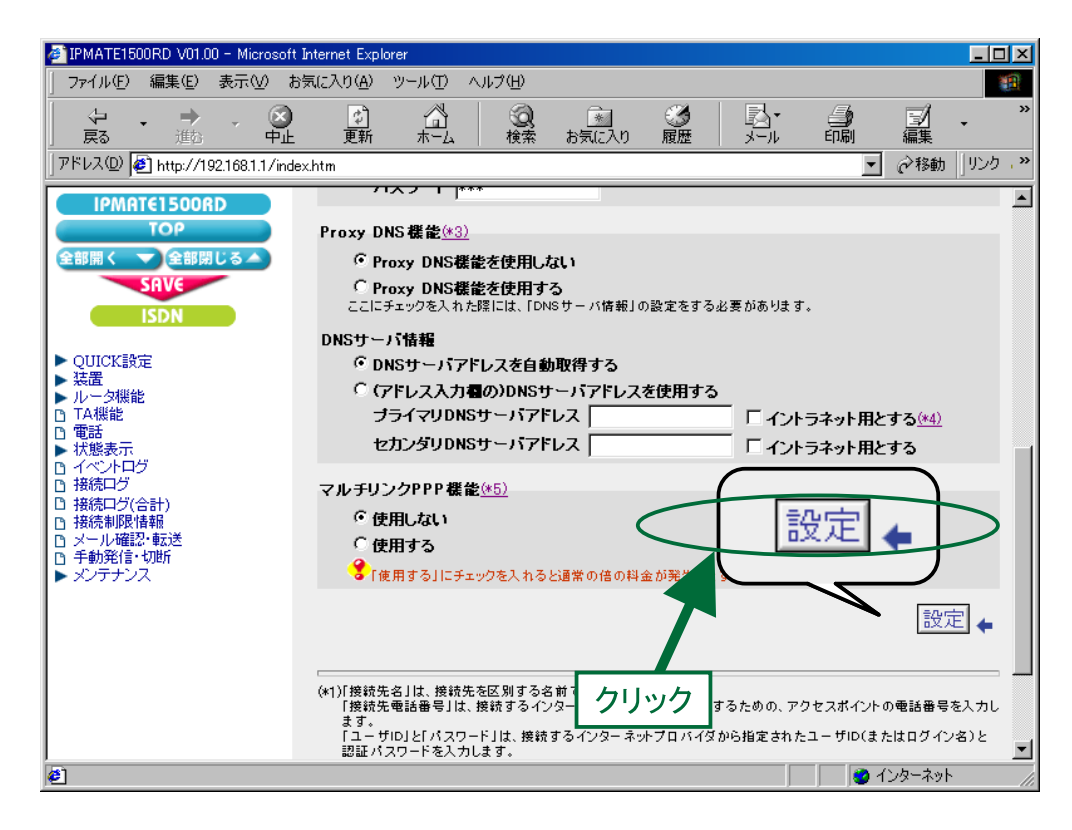

#### 6. 「ISDN / LAN 間接続」 画面に戻 り ます。 引き続き、 LAN3 への接続先の設定を行います。 接続先を登録します。「接続先の設定」で「追加〕ボタンをクリックます。

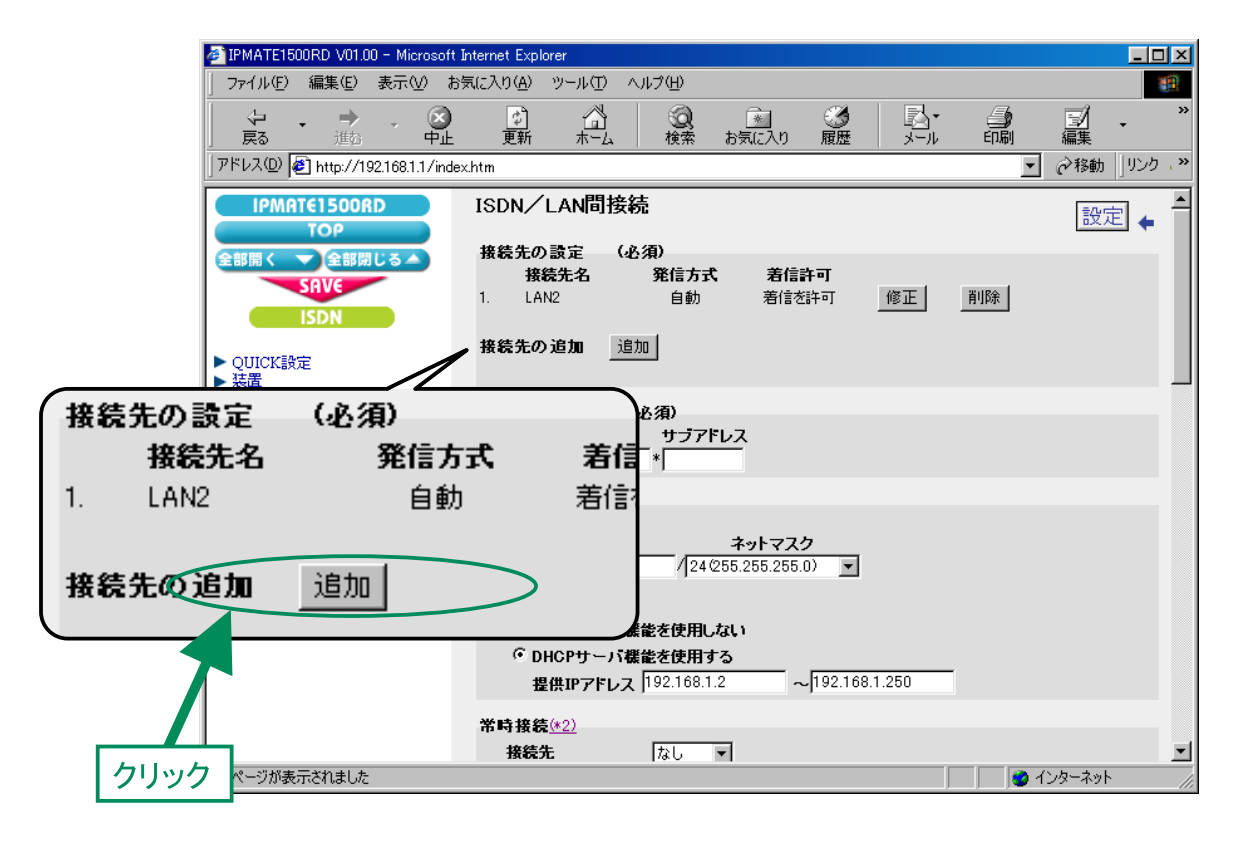

## 7. 「ISDN / LAN 間接続接続先の設定」 画面が表示されます。 次の項目を設定します。

### (1) 接続先情報

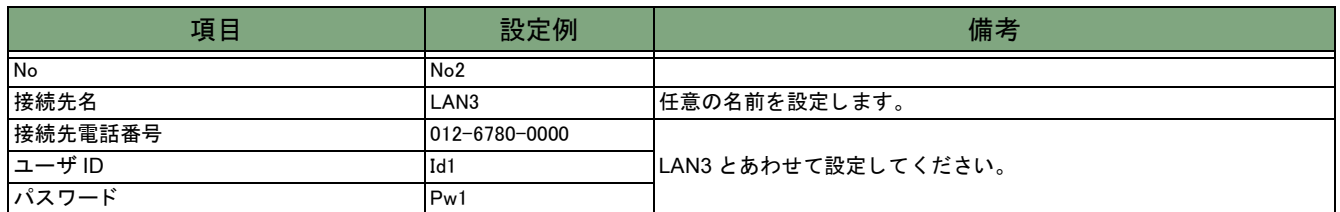

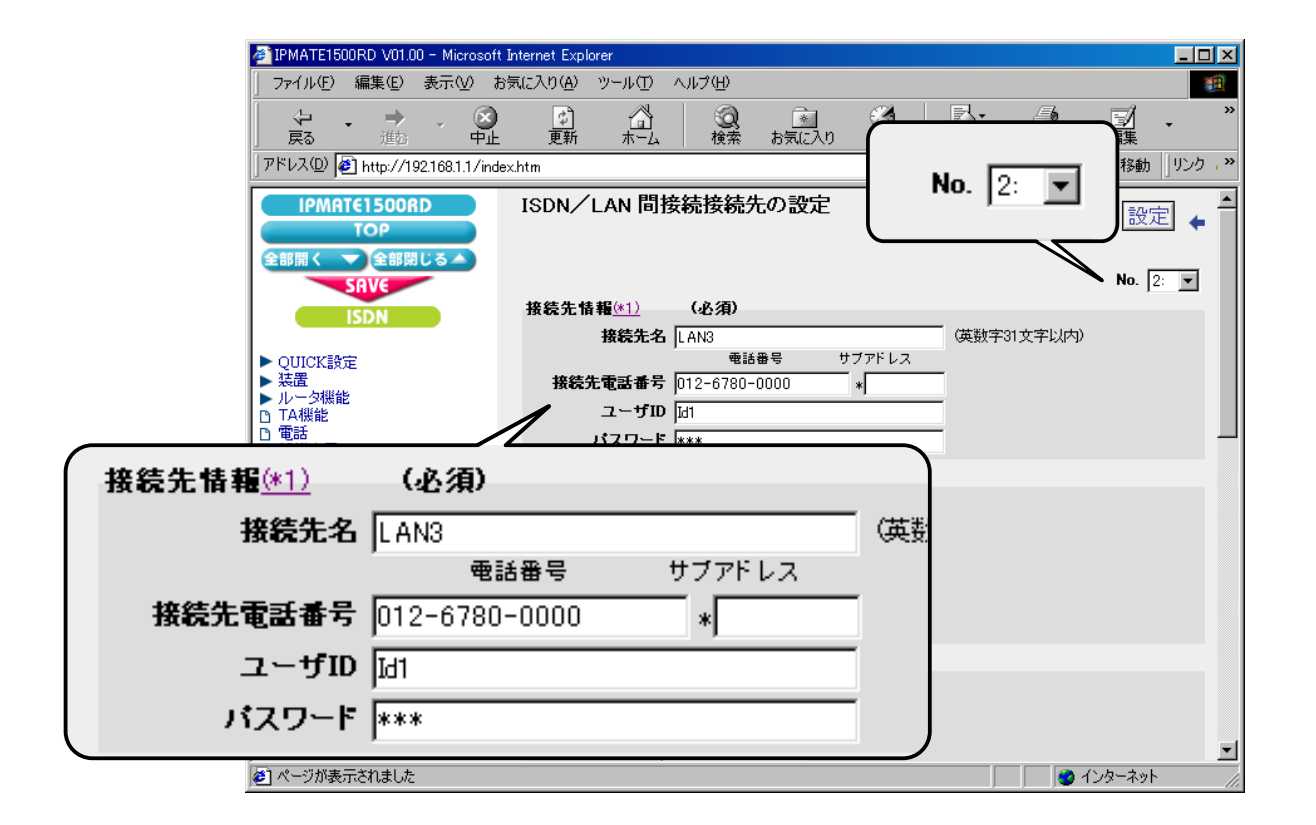

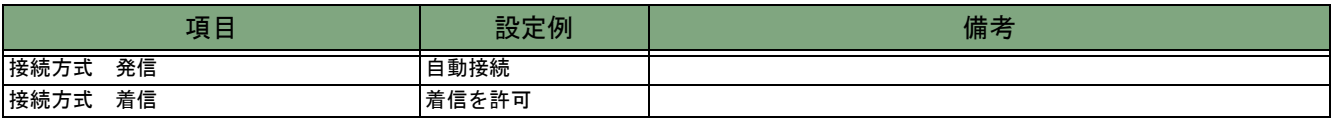

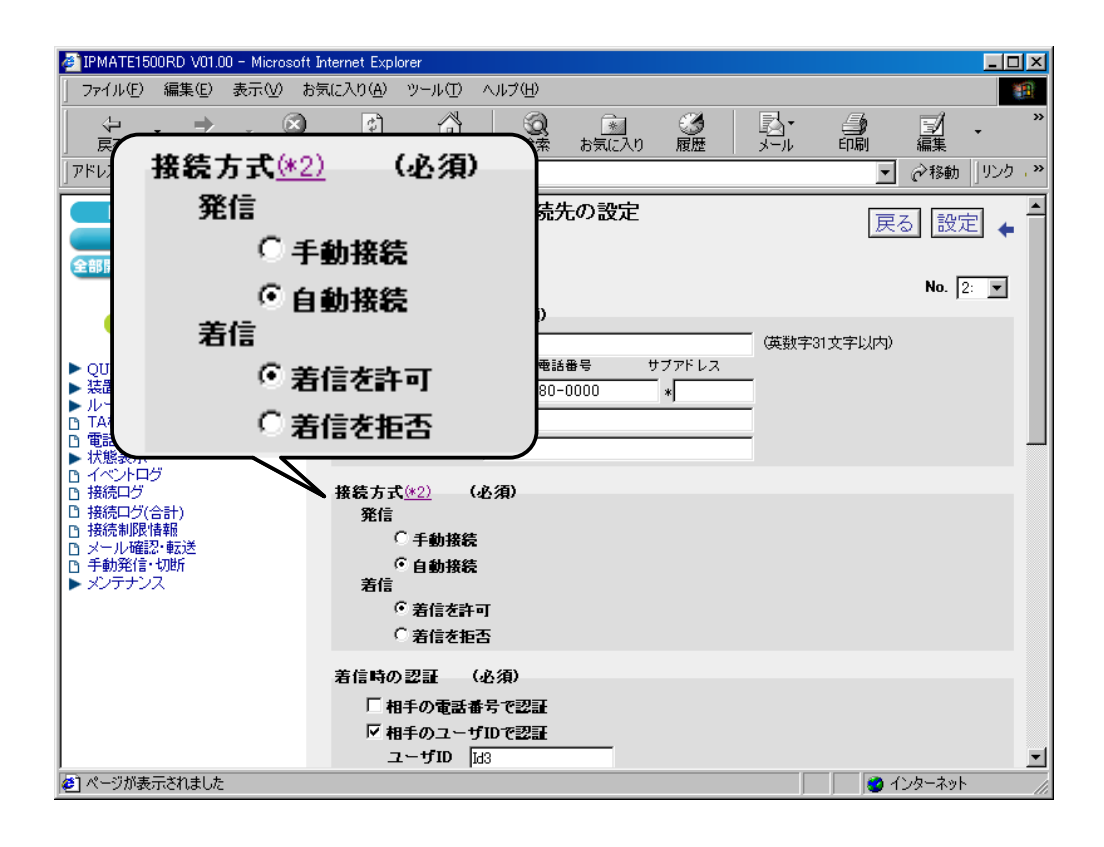

#### (3) 着信時の認証

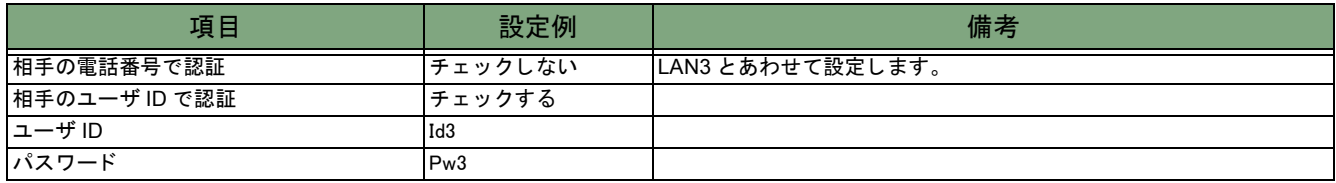

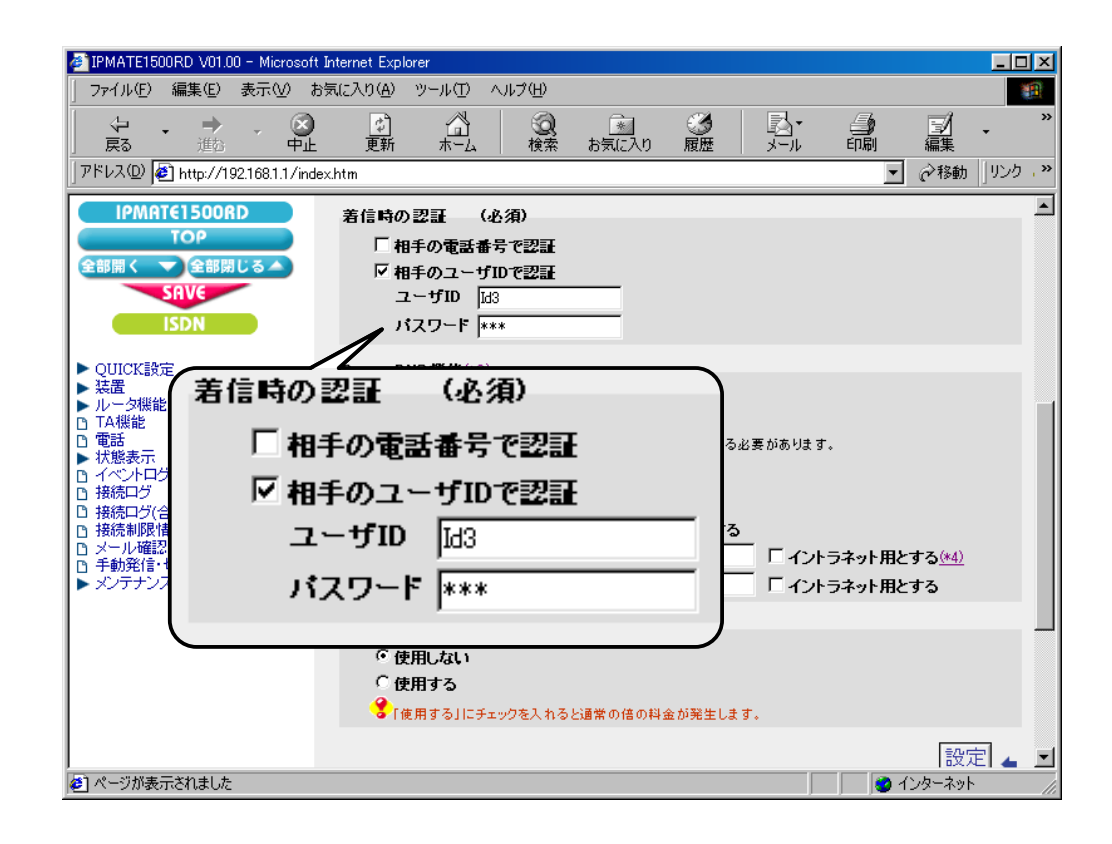

#### (4) Proxy DNS 機能

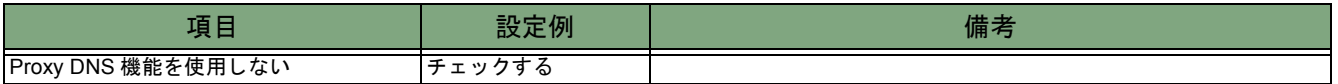

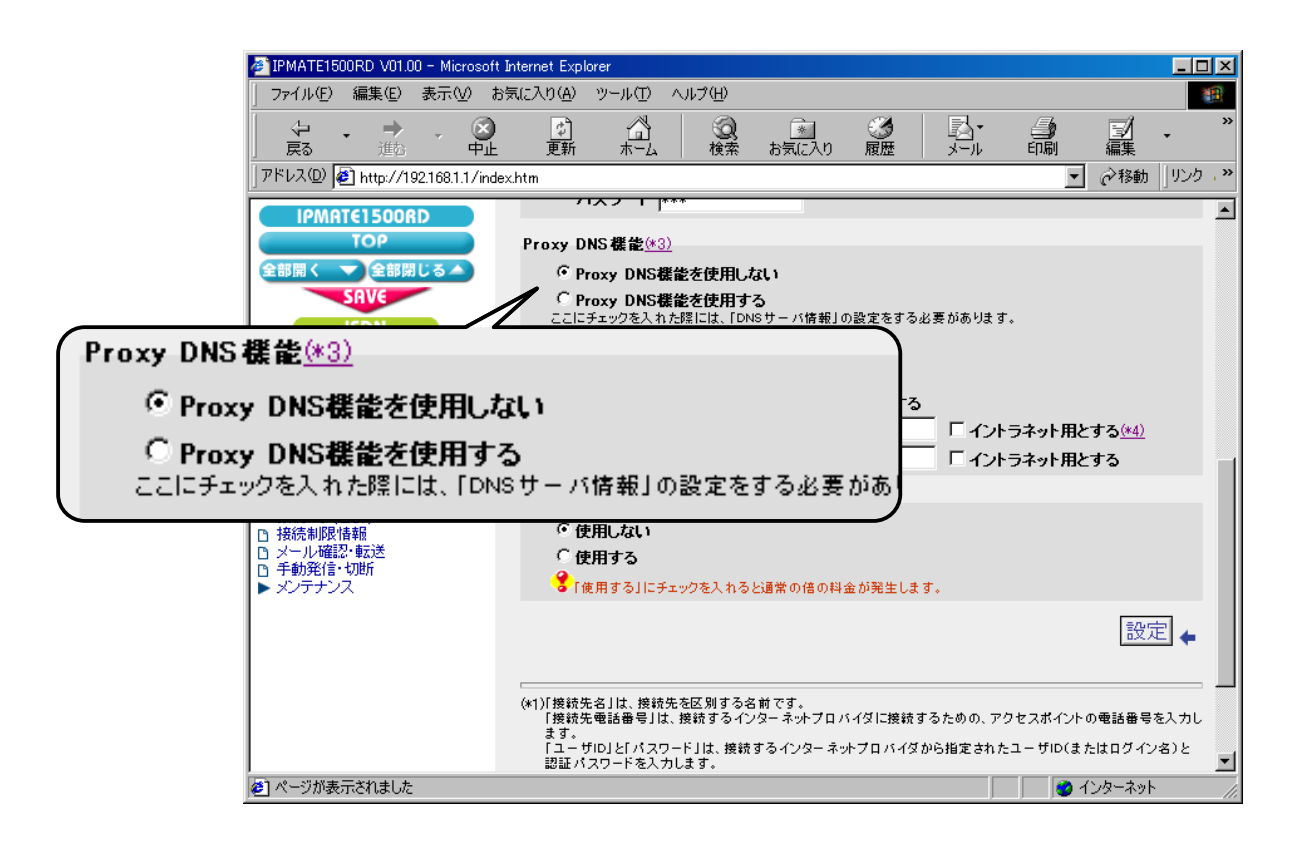

#### (5) マルチリンク PPP 機能

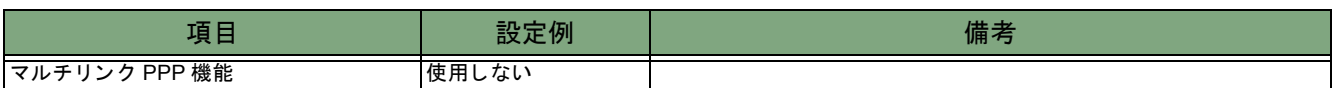

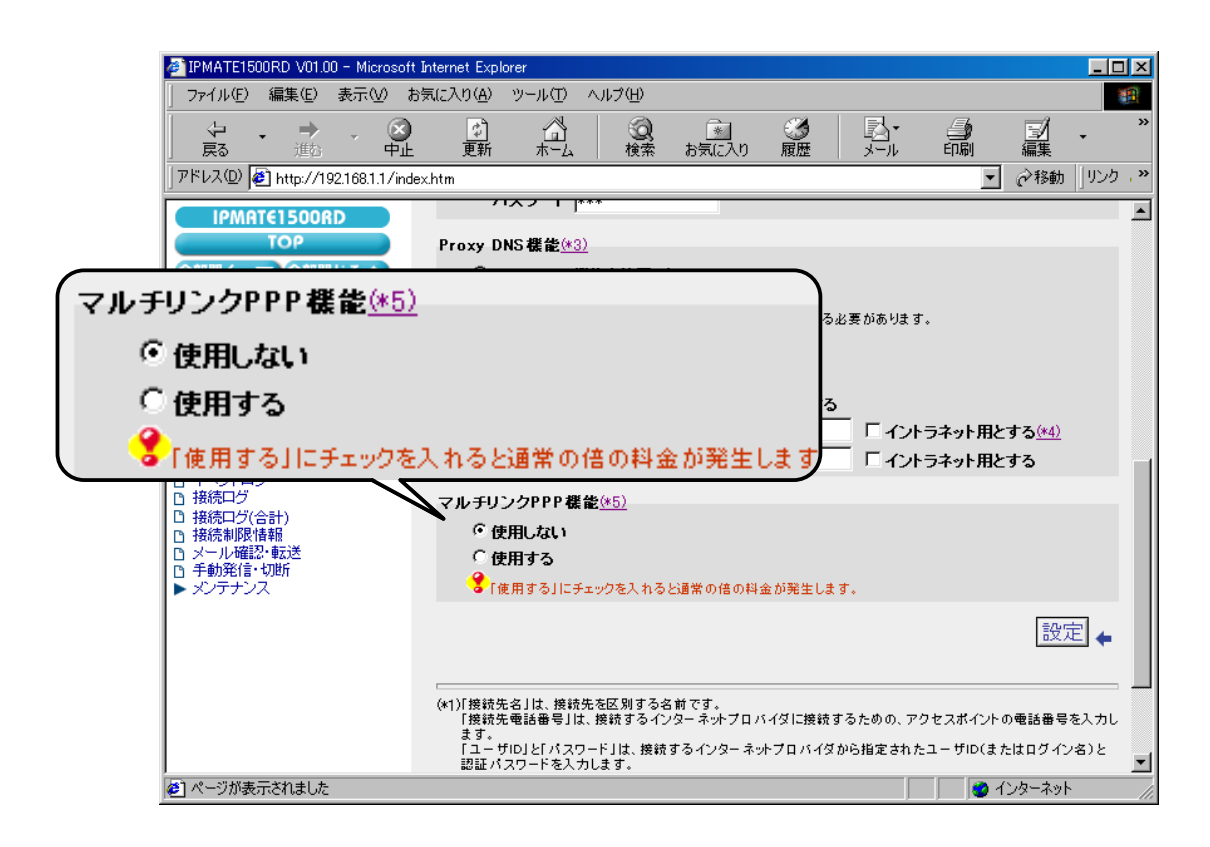

## $\bm{\mathcal{B}}$ . [設定] ボタンをクリックします。

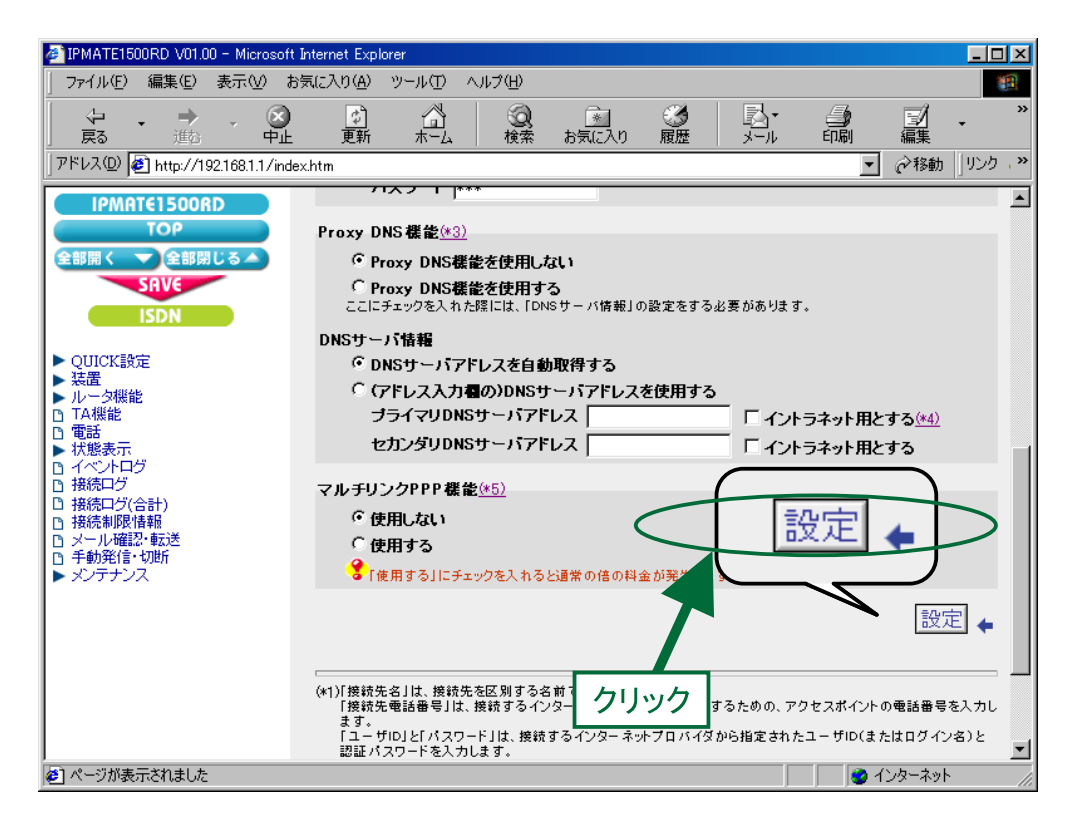

 $\bm{\mathcal{G}}$ . 「ISDN /プロバイダ接続(端末型)」画面に戻ります。 引き続き、 電話番号の設定を行います。 「電話番号 (本機)」にて次の項目を設定します。

電話番号 (本機)

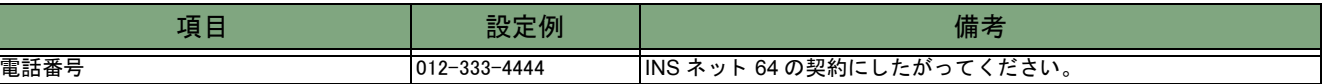

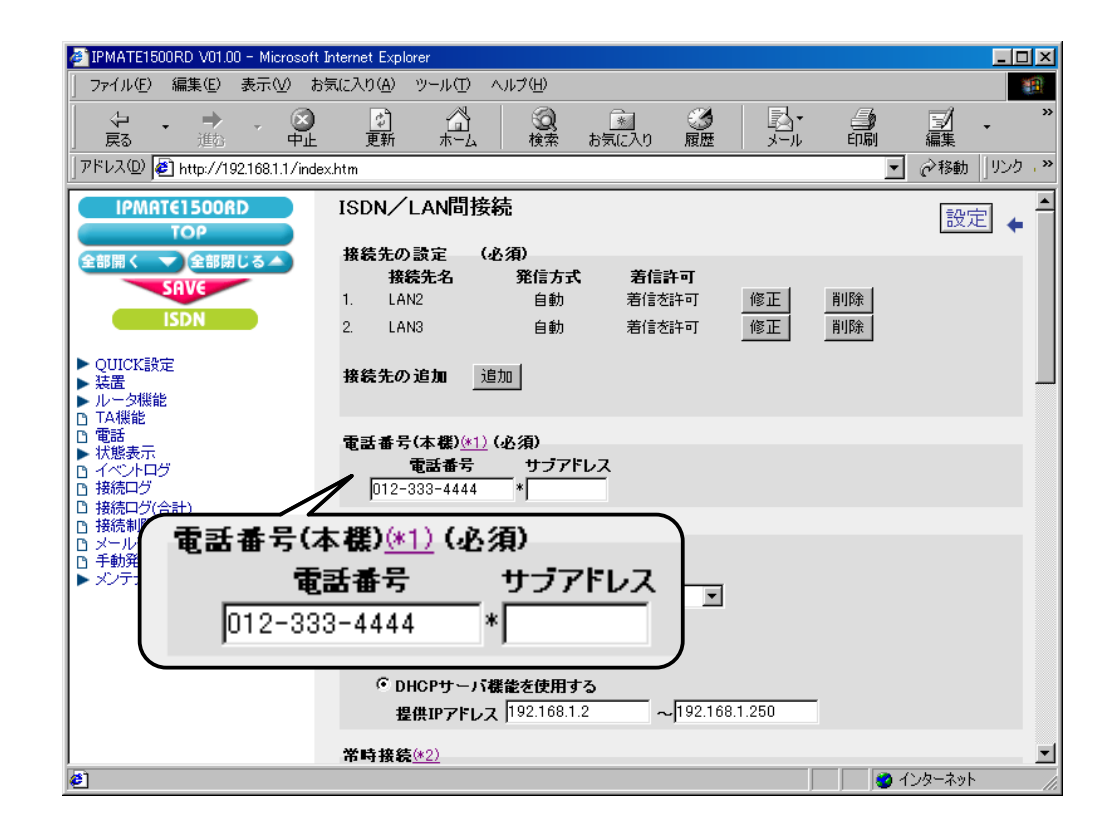

## 10. LAN 情報の設定を行います。

「LAN 側の設定」にて次の項目を設定します。

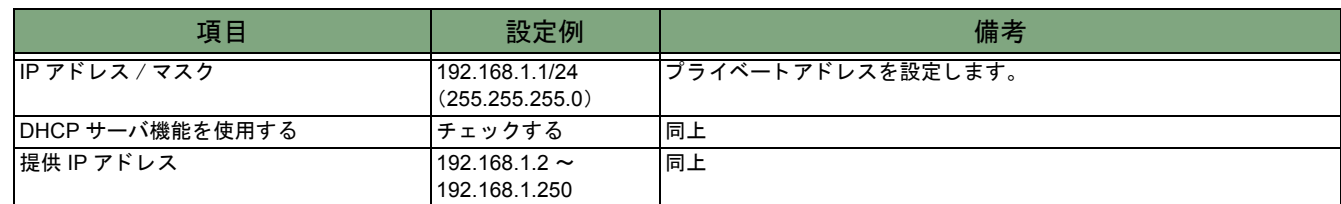

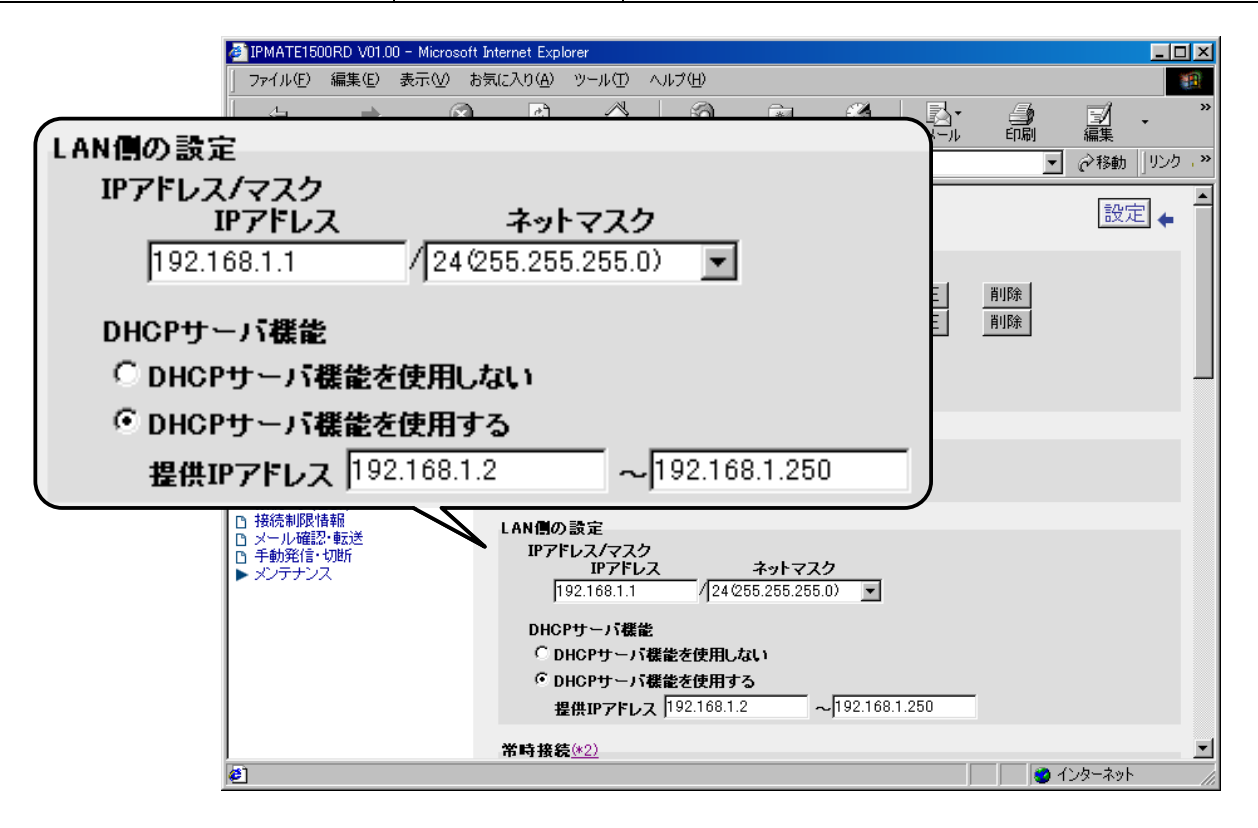

# $11.$  LAN2、LAN3 へのルート情報の設定を行います。

「スタティックルート情報」にて、次の項目を設定します。

## LAN2 のスタティックルート情報

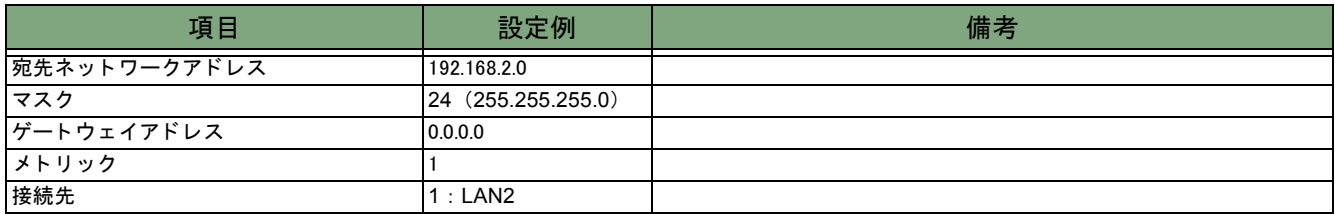

## LAN3 のスタティックルート情報

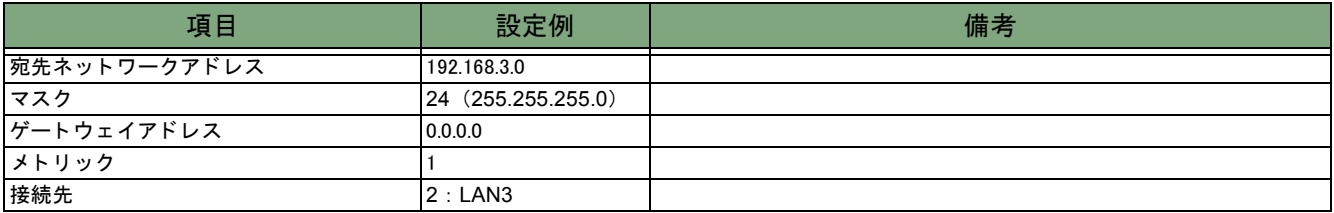

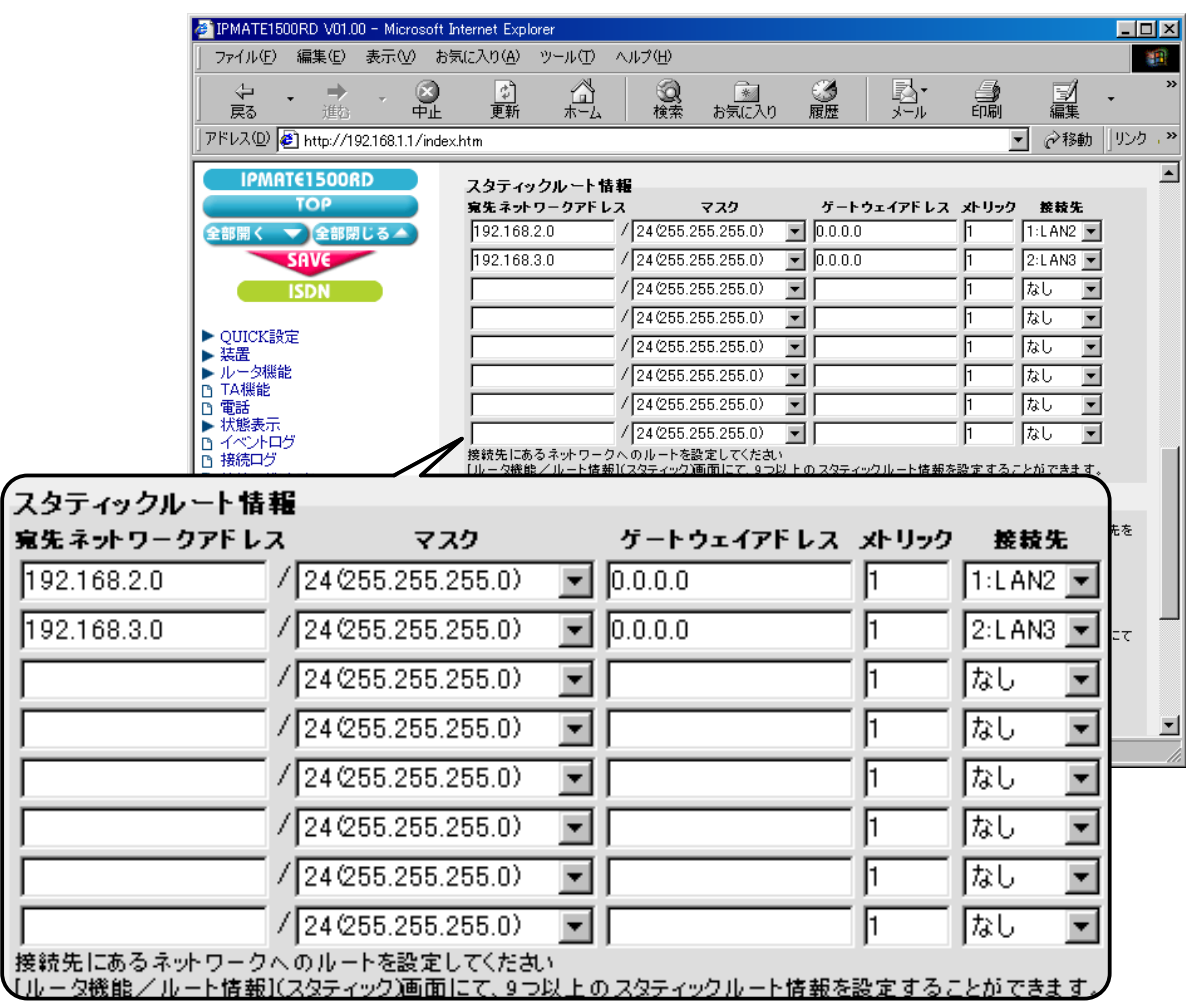

## 12. [ 設定 ] ボタンをクリックします。

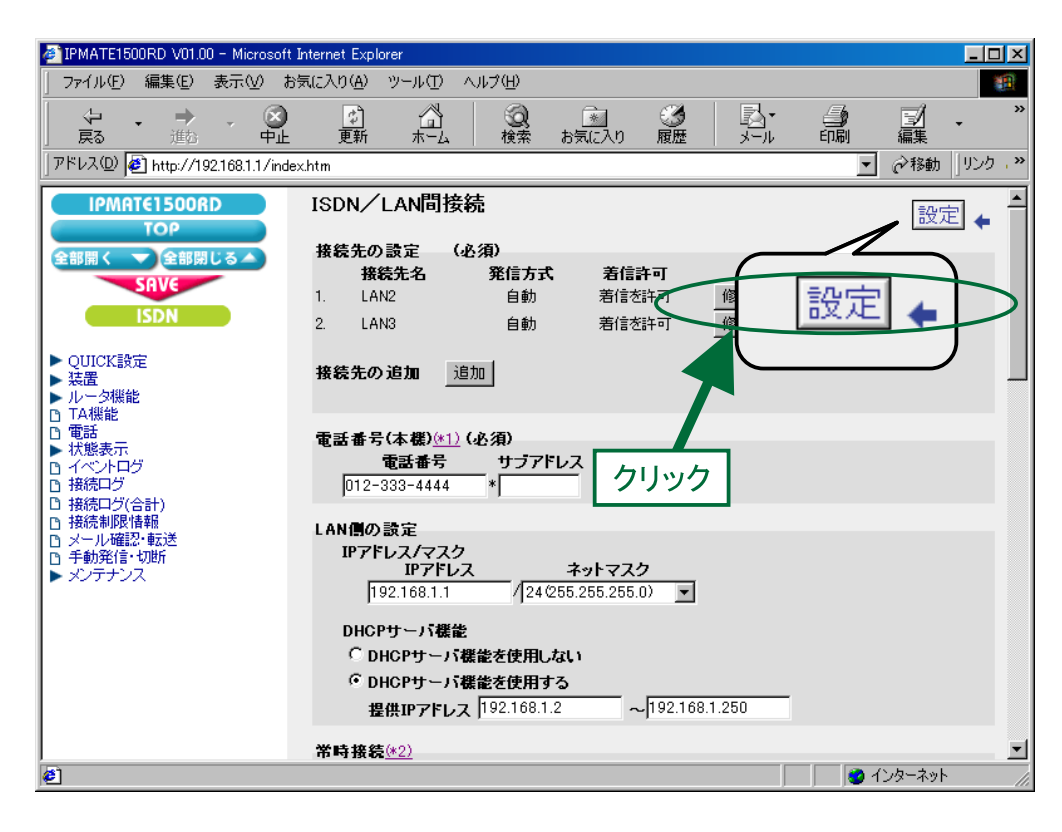

## $13.$  再起動画面が表示されます。

[SAVE] ボタンをクリックし、[保存・再起動] ボタンをクリックすると、再起動されます。 本商品の液晶ディスプレイに「ISDN READY」または「Laver1 Up」が表示され、POWER ランプが緑点灯したら、設 定完了です。

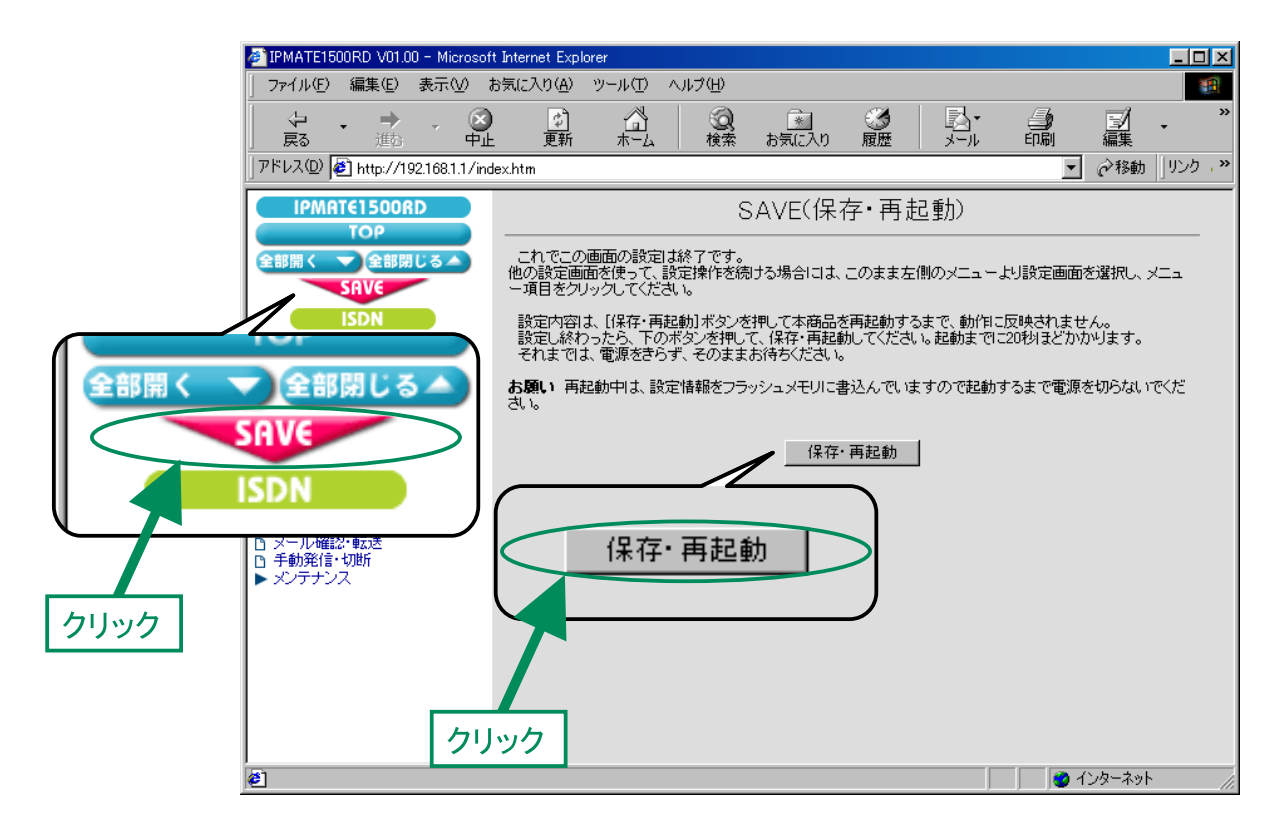

14. TOP ページが表示されます。 引き続き、 「ルー タ機能」 の 「DHCP サーバ」 の設定を行います。 「ルータ機能」メニューから「DHCP サーバ」を選択します。

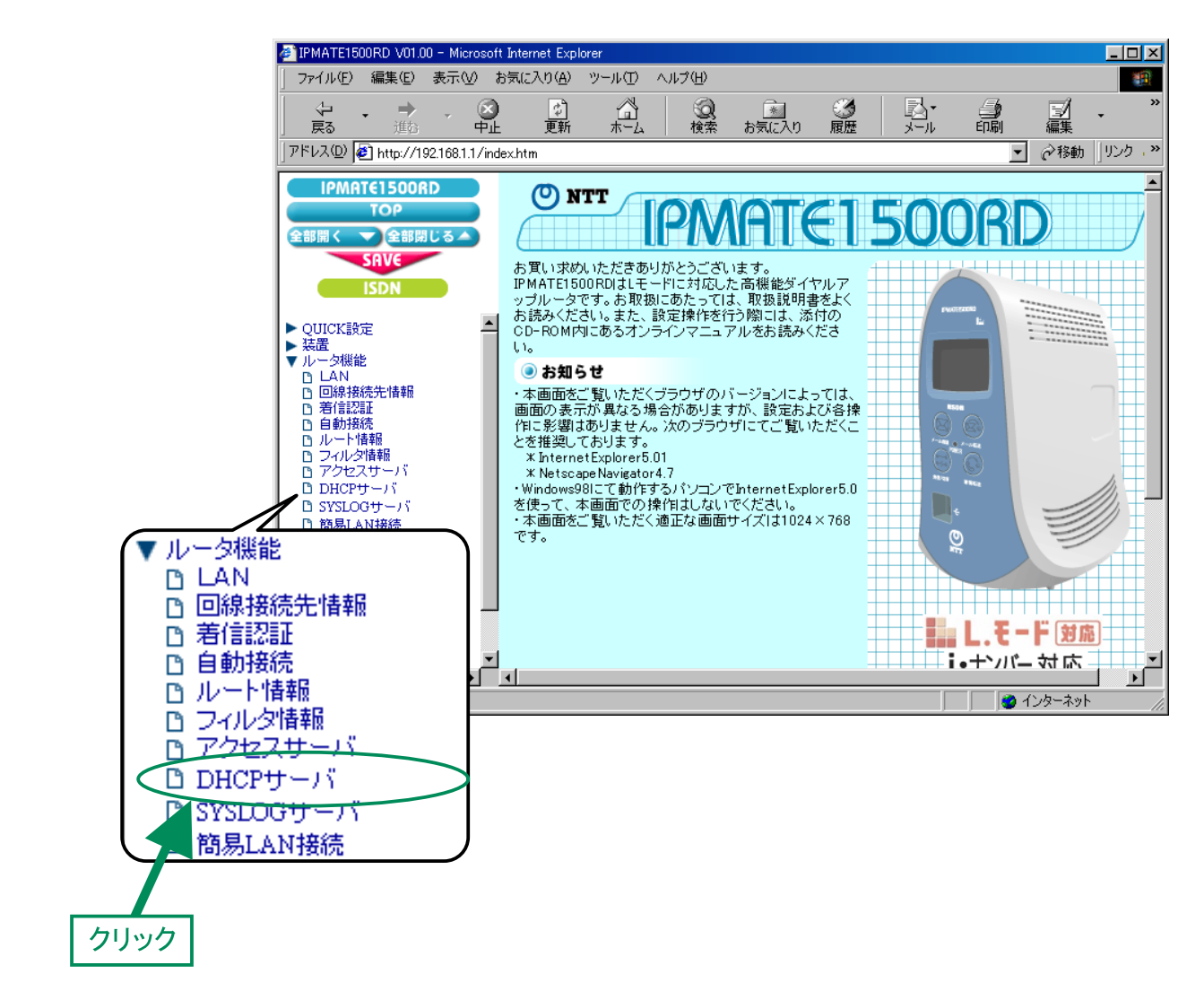

## *15.* 「DHCP」画面を選択し、次の項目を設定します。

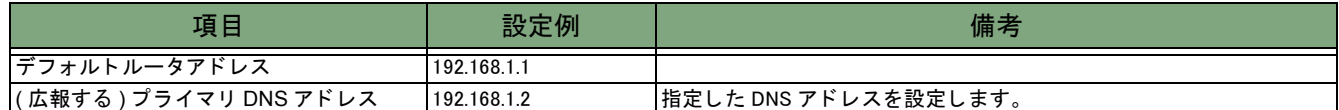

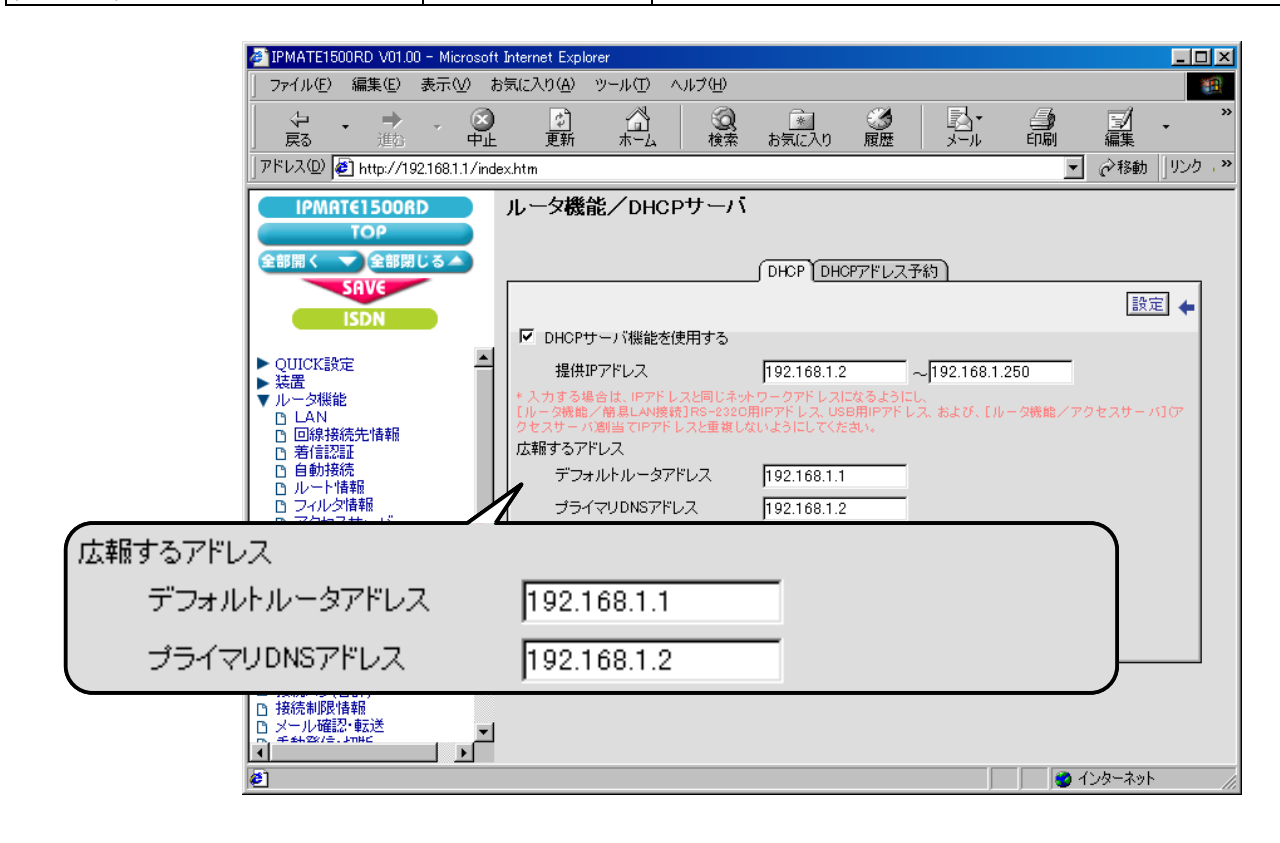

 $16$ . [設定] ボタンをクリックします。

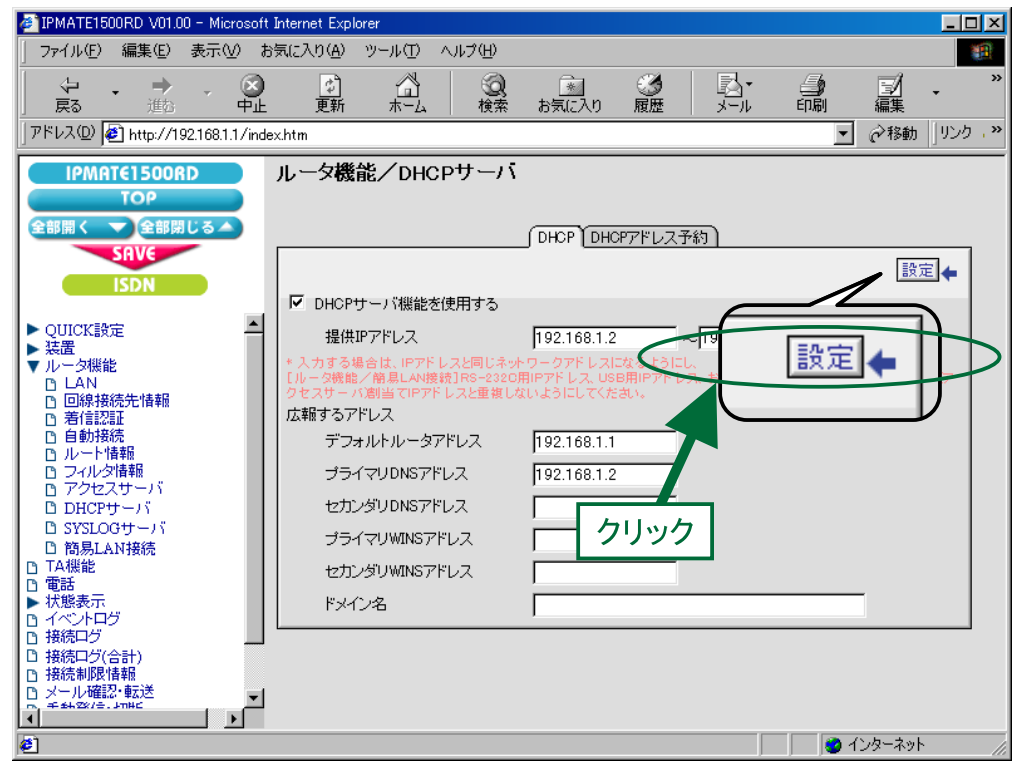

# $17.$  [SAVE] ボタンをクリックします。

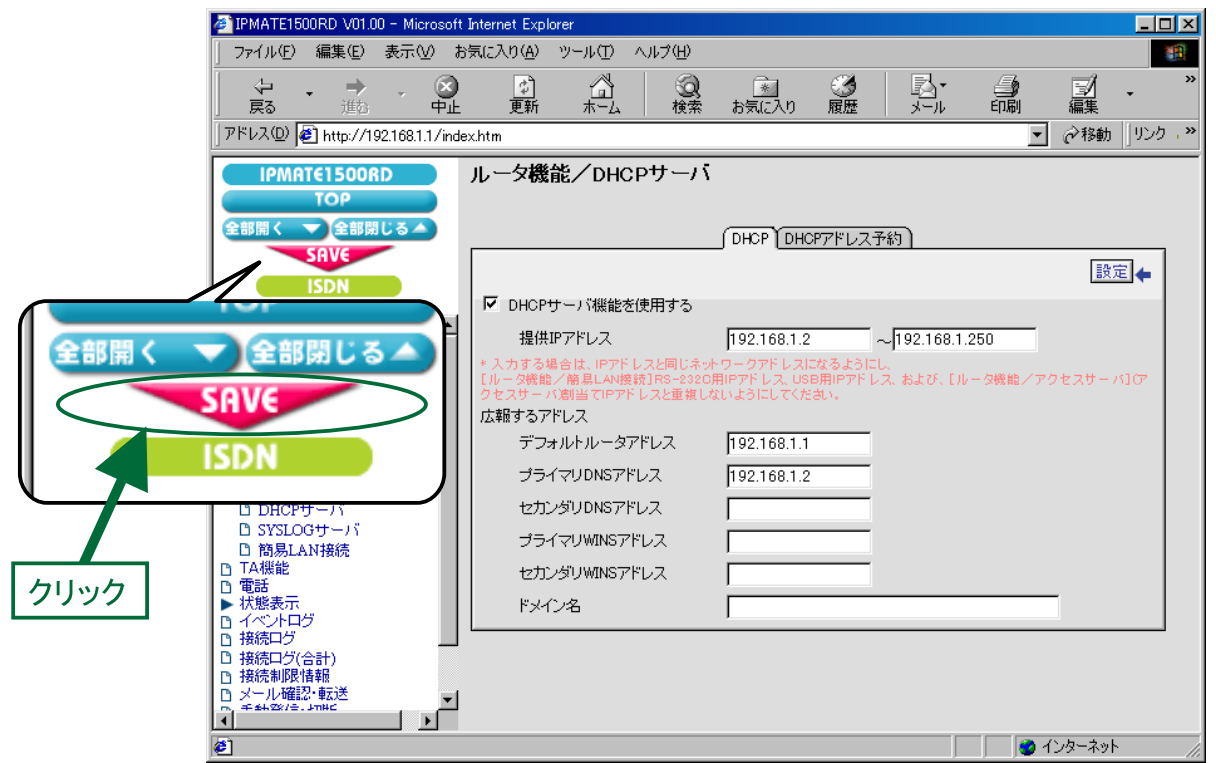

 $18.$  再起動画面が表示されます。

[保存・再起動] ボタンをクリックすると、再起動されます。 本商品の液晶デ ィ スプレ イに 「ISDN READY」 または 「Layer1 Up」 が表示され、 POWER ラ ンプが緑点灯し た ら、 設 定完了です。

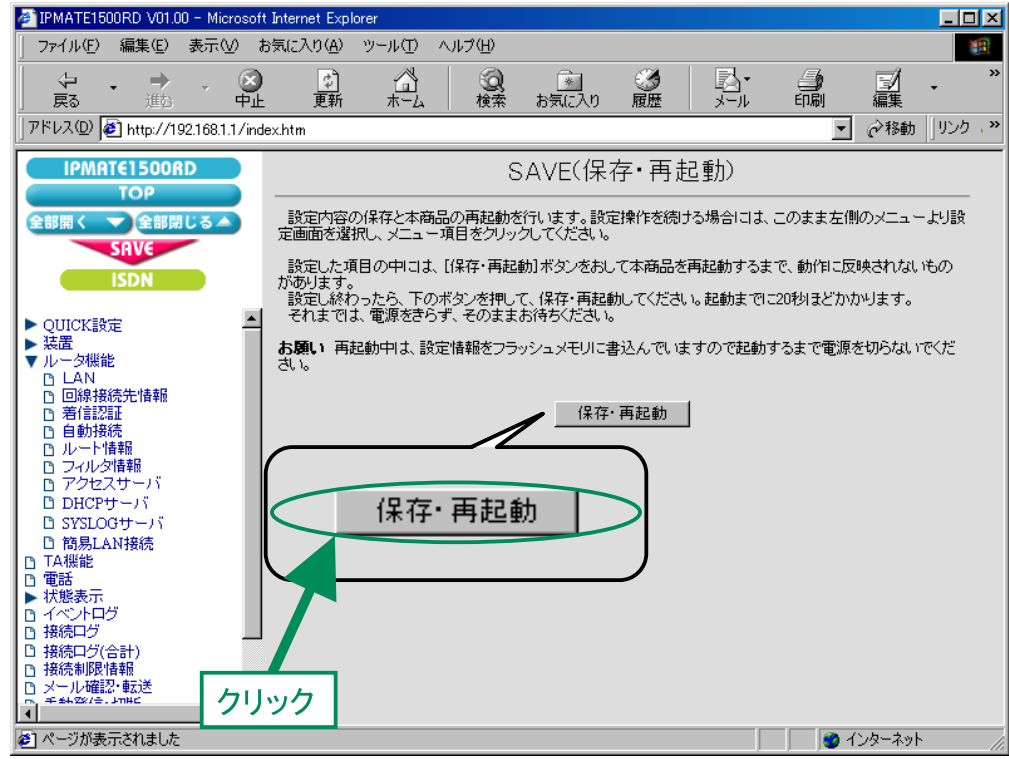

これで LAN1 側の設定は完了です。

## **● LAN2 側の設定**

LAN1 / LAN3 への接続先の設定を行います。 設定の手順は 「LAN1 側の設定」 と同様なので、 こ こ では設定例の一覧を示し ます。

### 「**QUICK** 設定」 メ ニュー - **ISDN** / **LAN** 間接続 - 接続先の設定

(1) 接続先情報

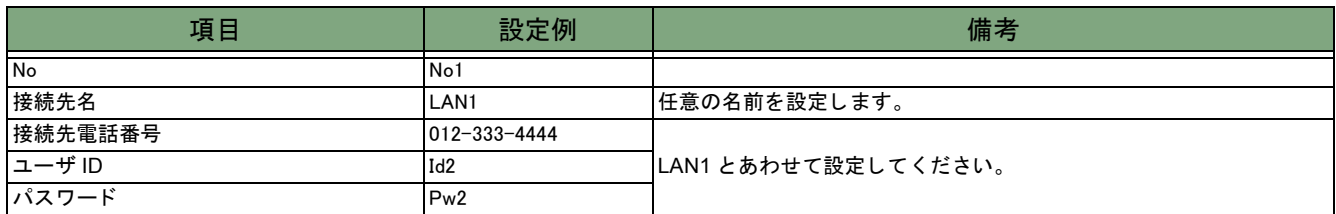

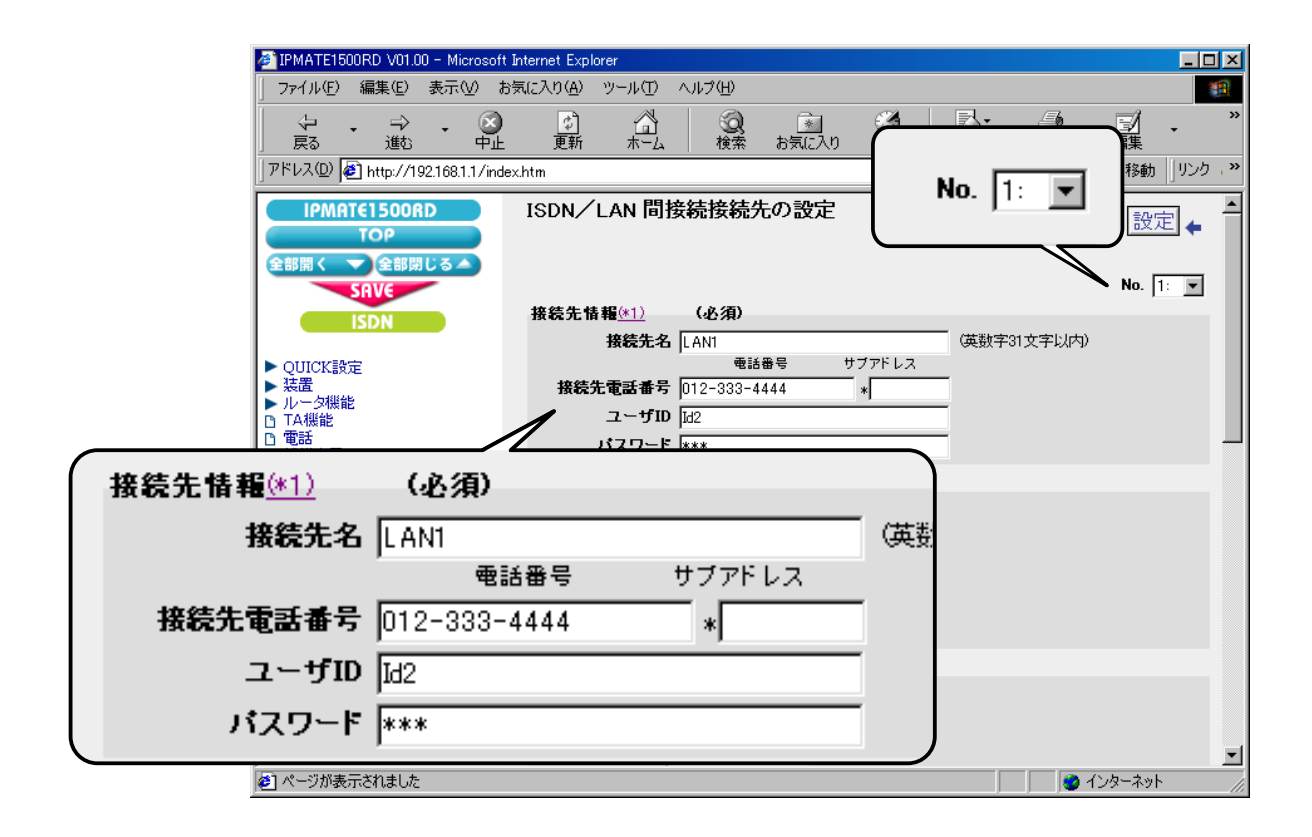

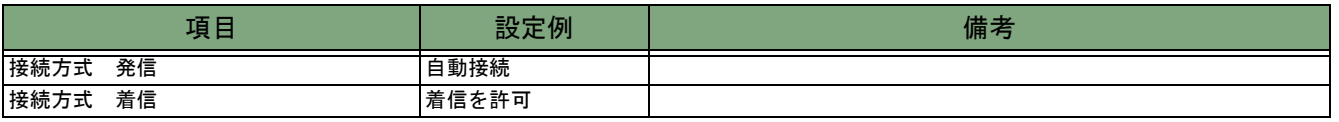

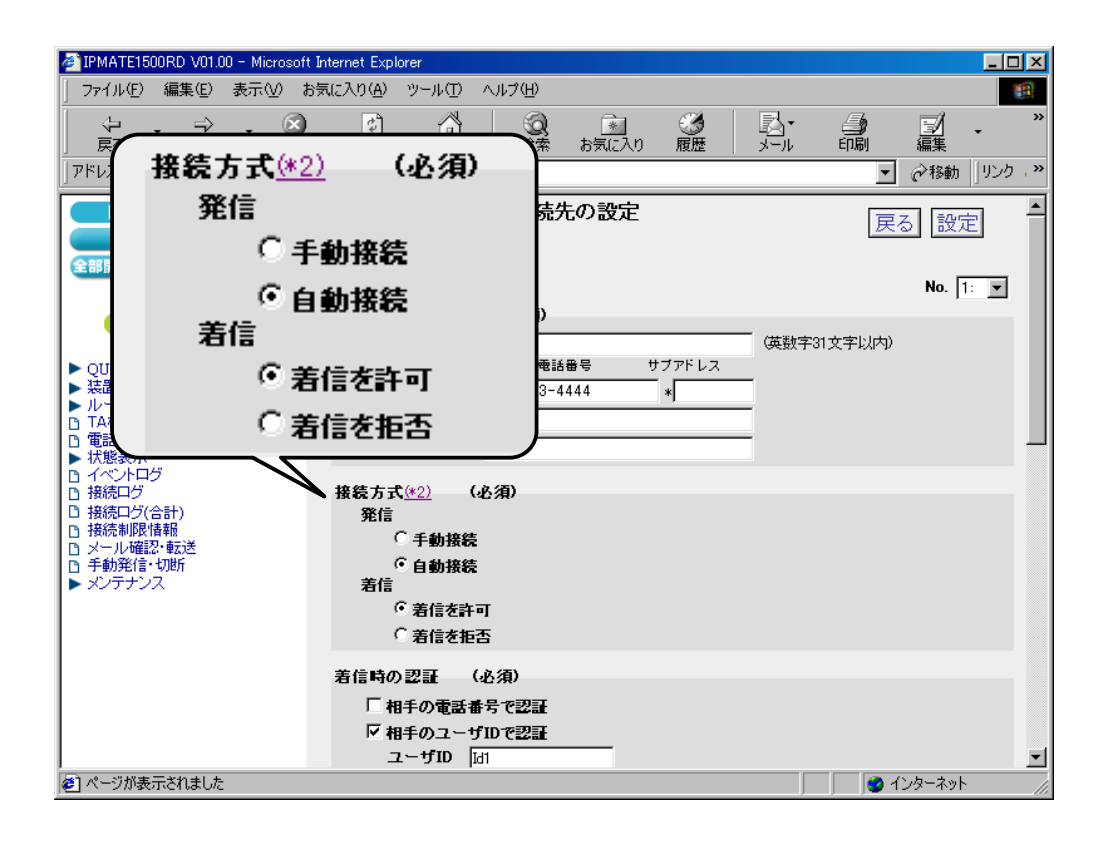

#### (3) 着信時の認証

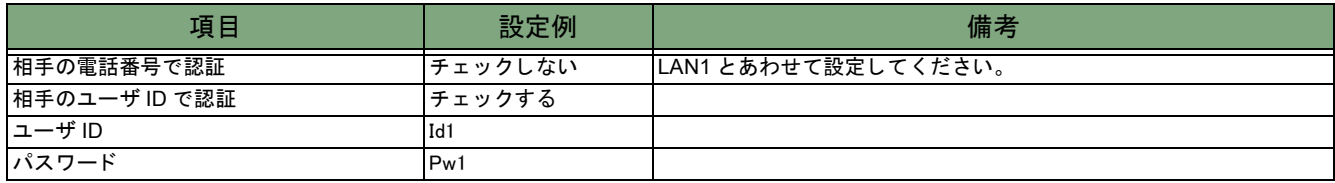

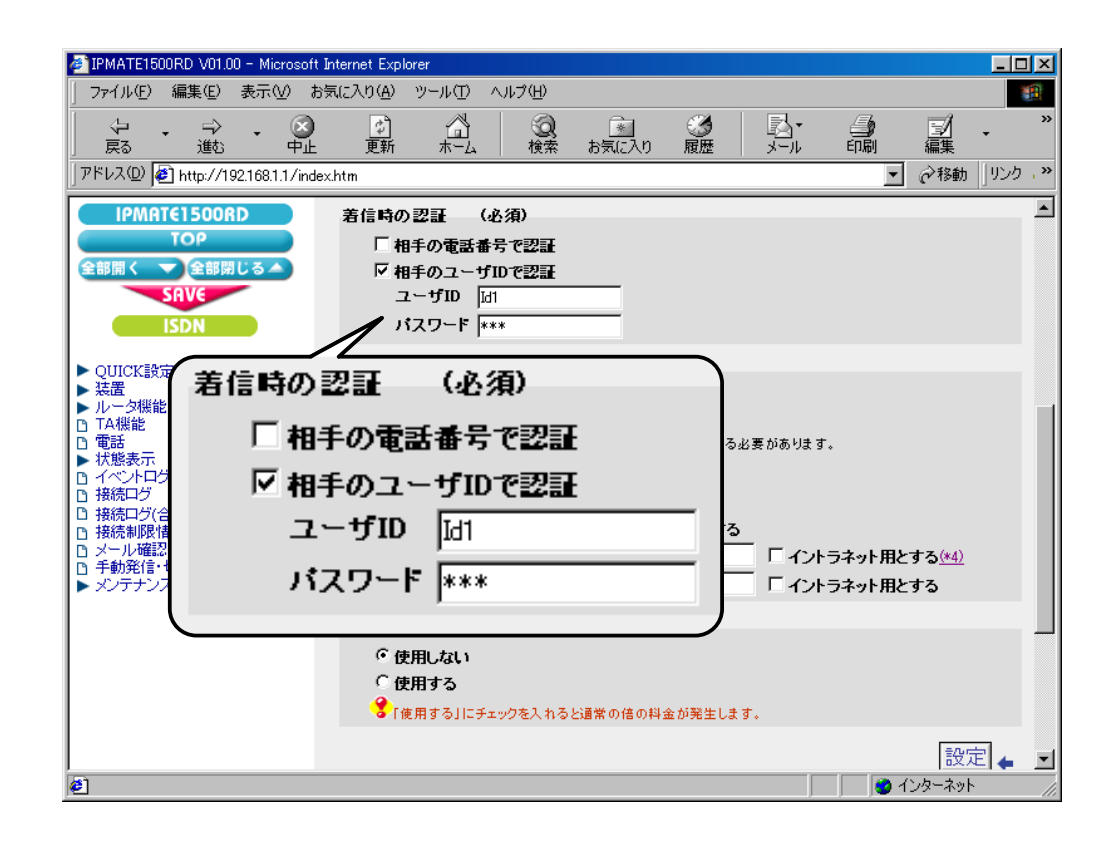

#### ( 4 ) Proxy DNS 機能

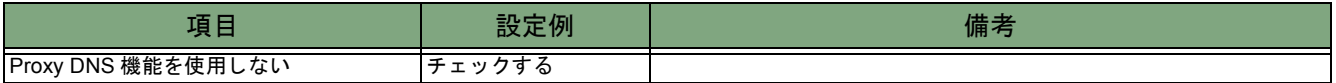

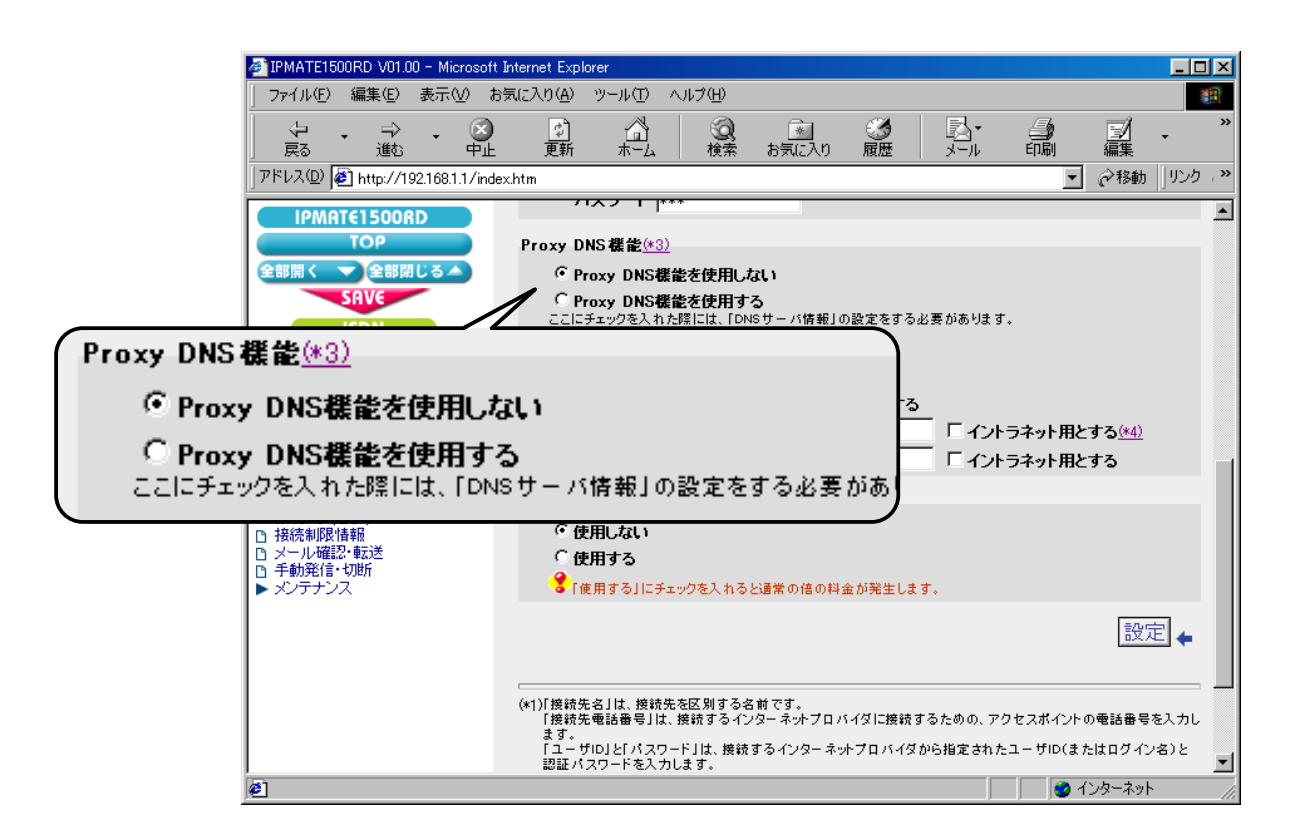

## 「**QUICK** 設定」 メ ニュー - **ISDN** / **LAN** 間接続 - 接続先の設定

#### (1) 接続先情報

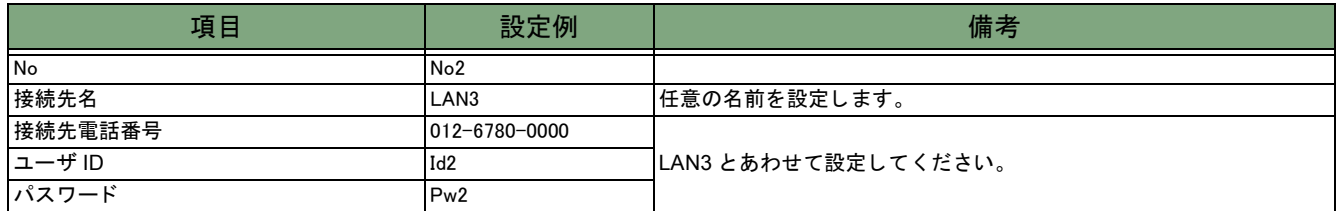

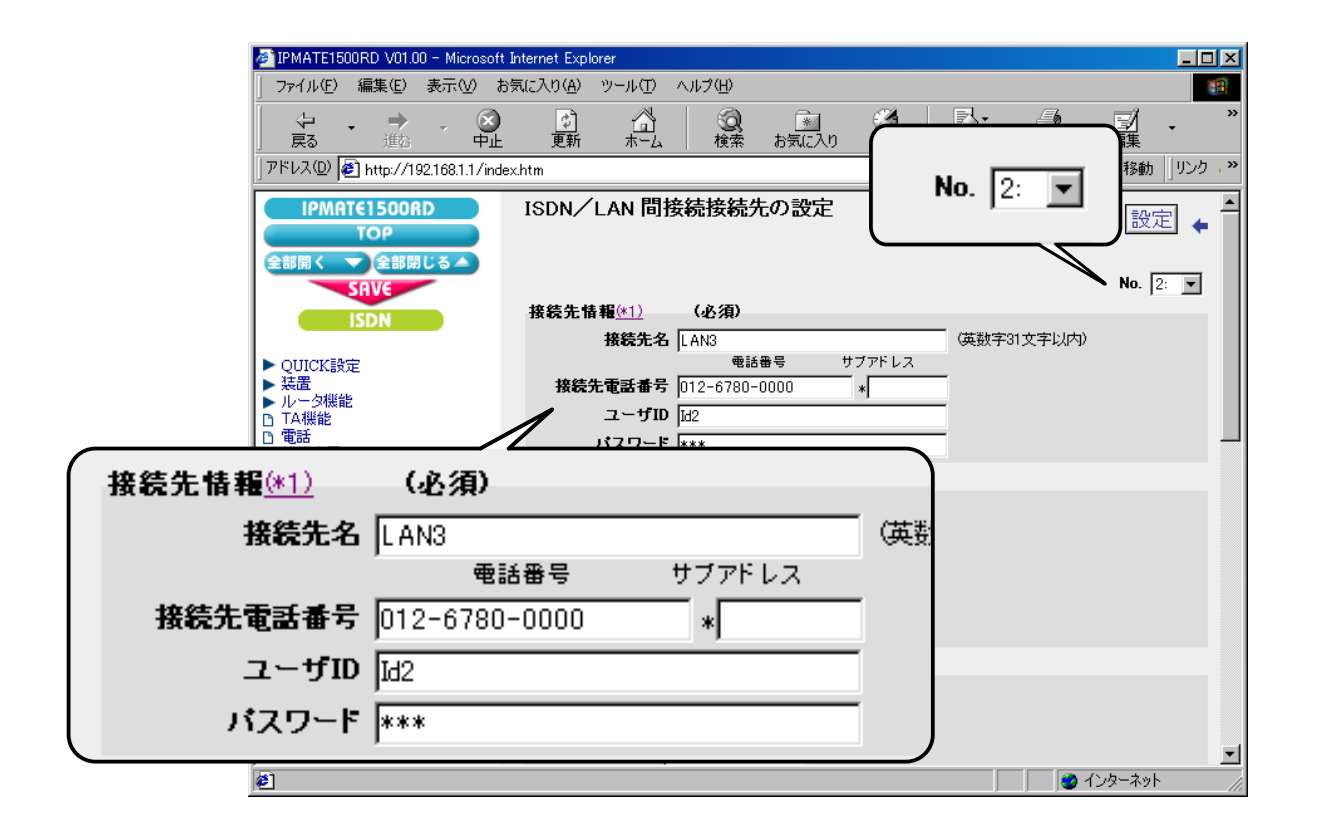

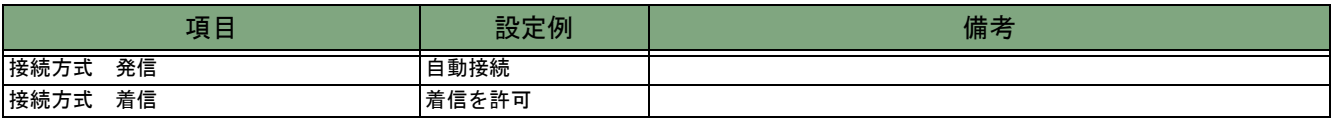

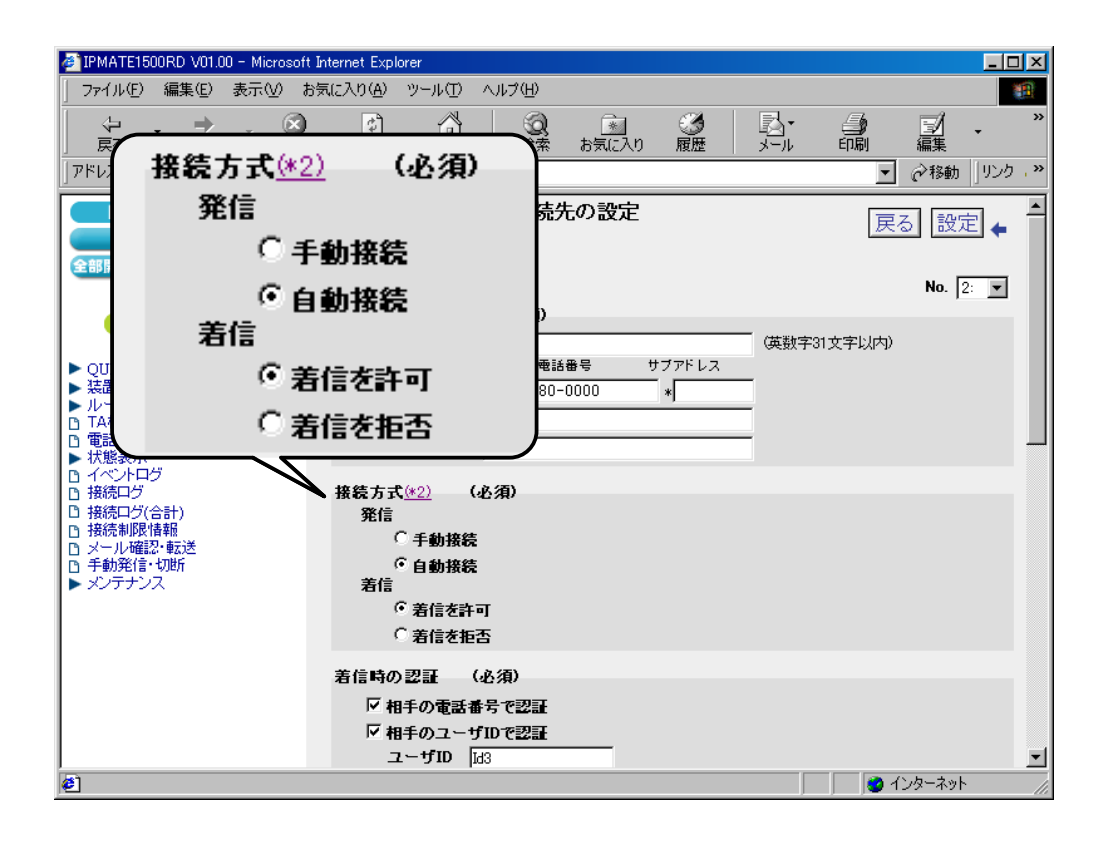

#### (3) 着信時の認証

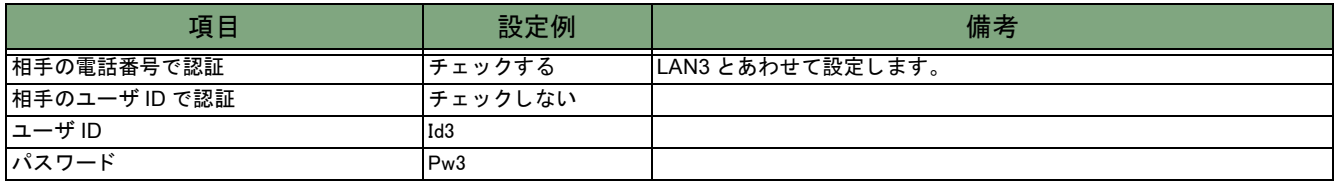

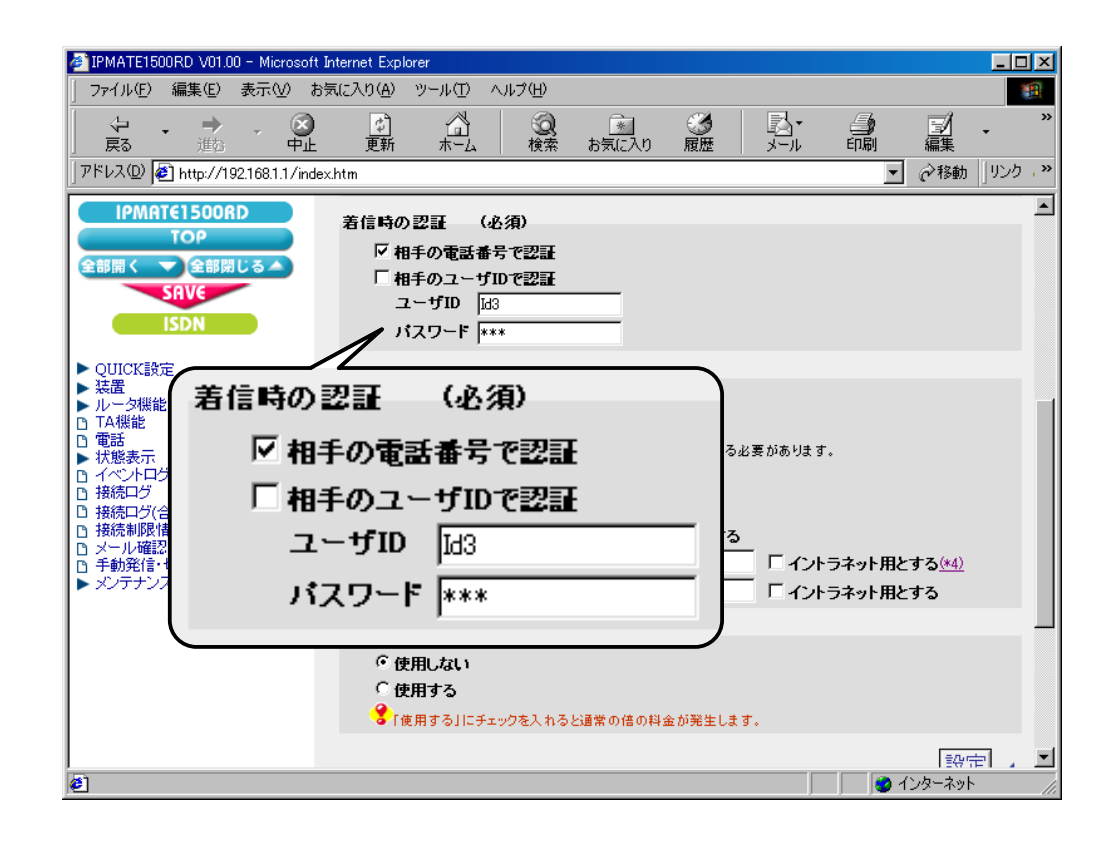

#### (4) Proxy DNS 機能

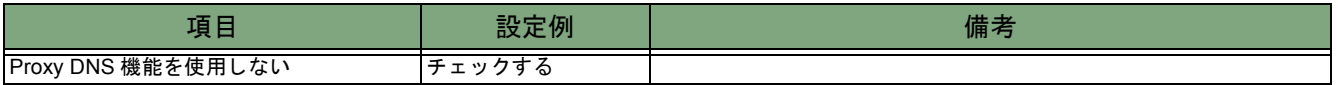

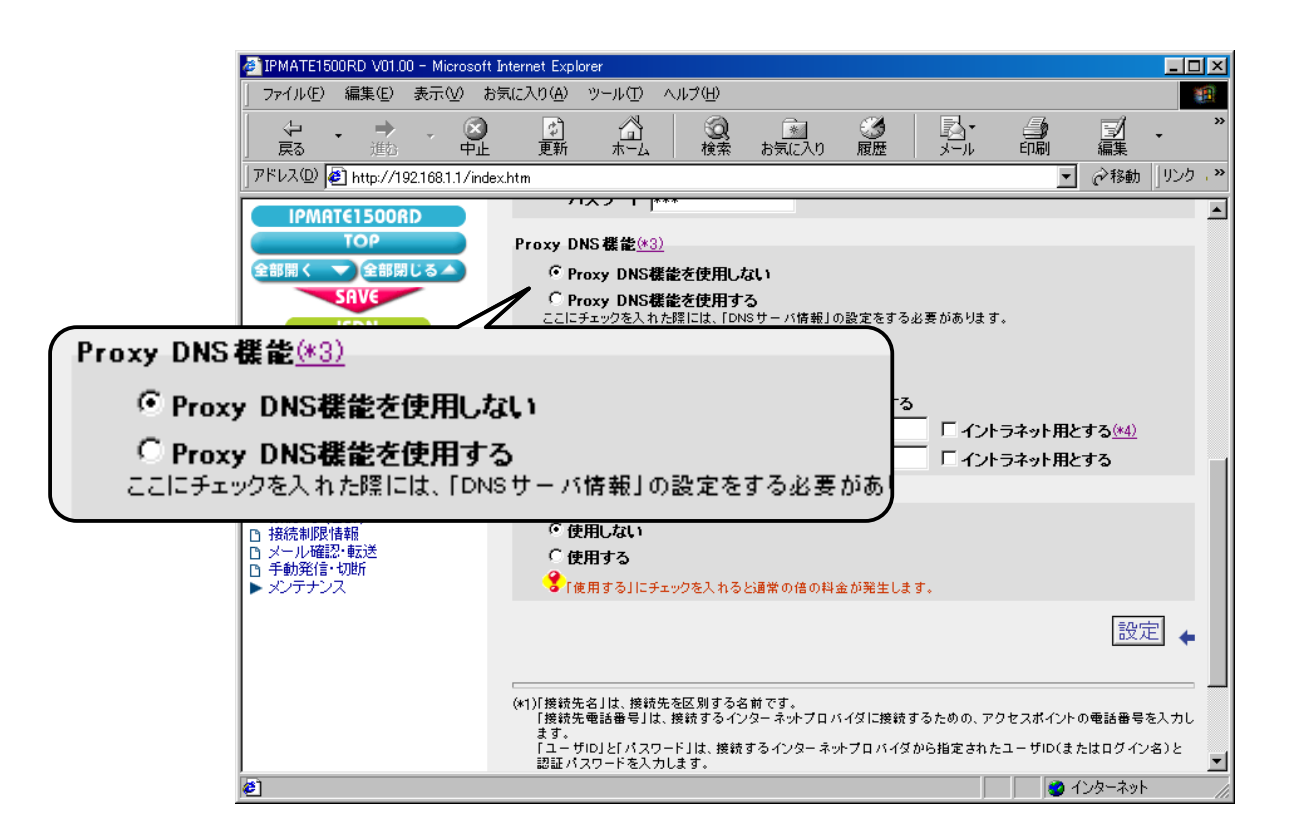

#### (5) マルチリンク PPP 機能

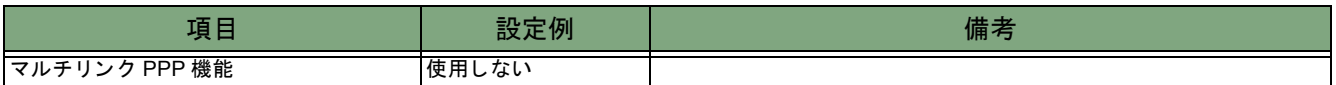

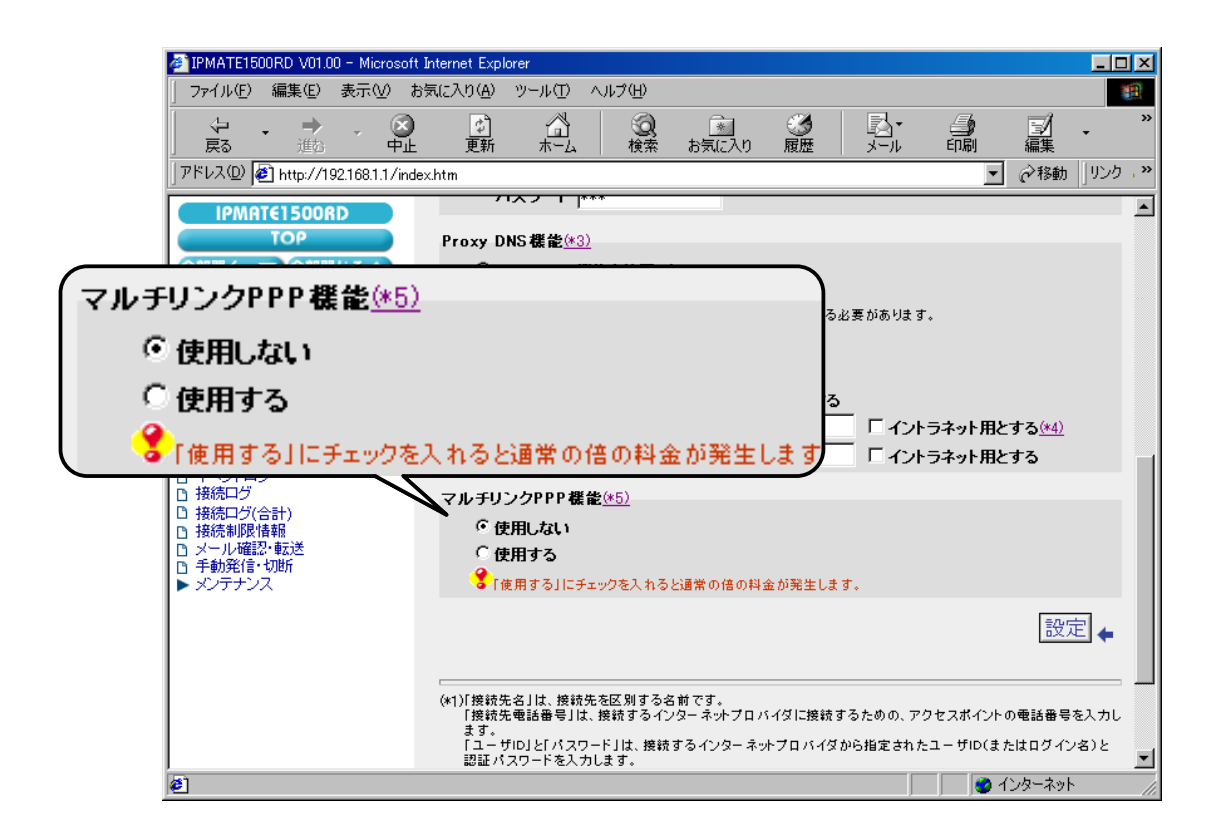

## 「**QUICK** 設定」 メ ニュー - **ISDN** / **LAN** 間接続 - 電話番号 (本機)

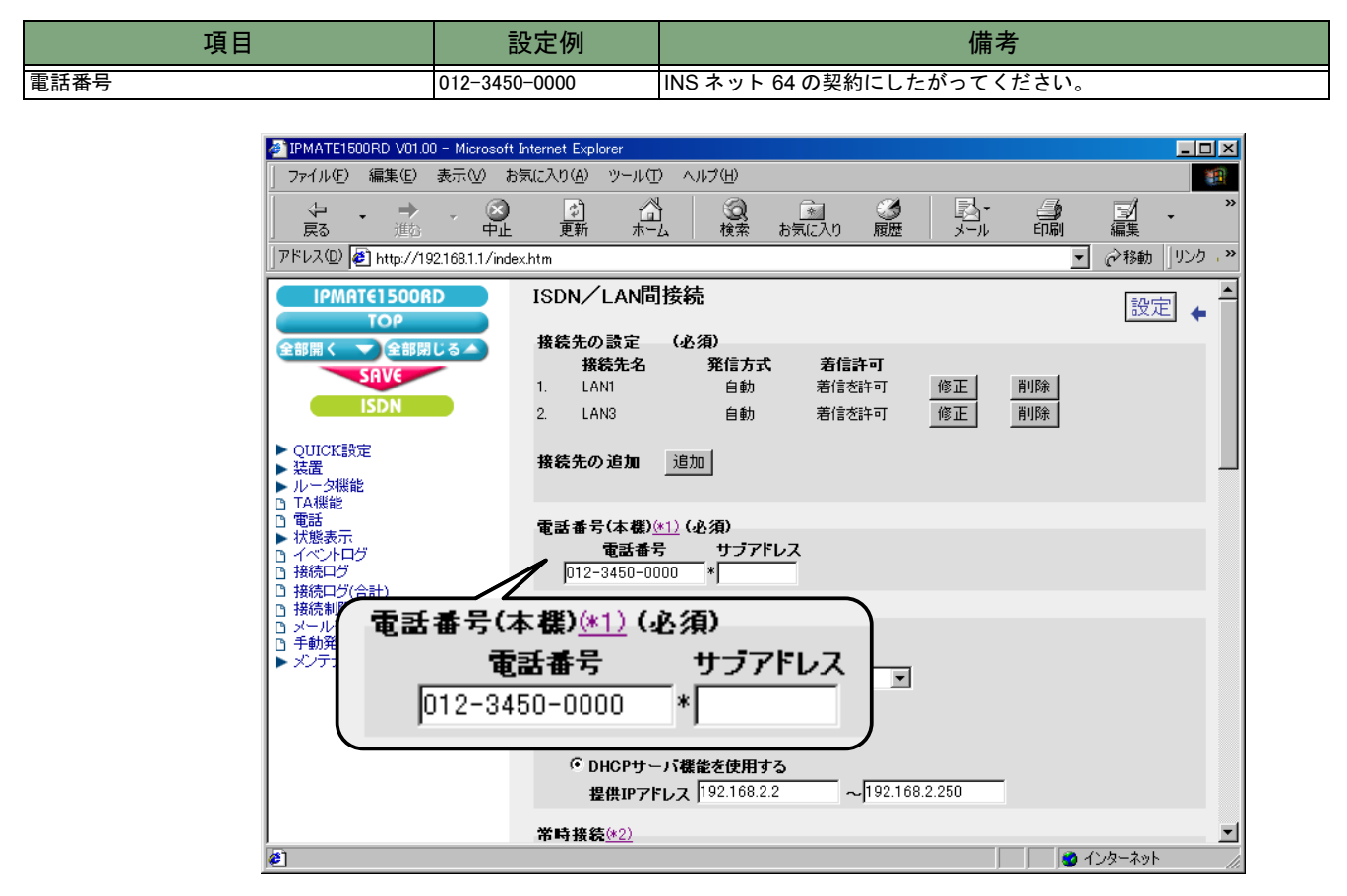

## 「**QUICK** 設定」 メ ニュー - **ISDN** / **LAN** 間接続 - **LAN** 側の設定

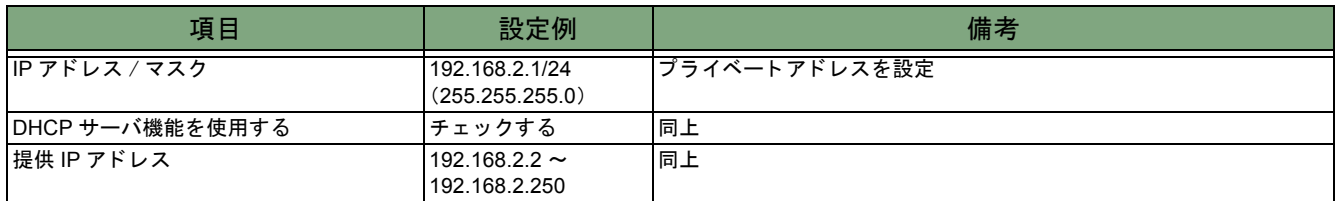

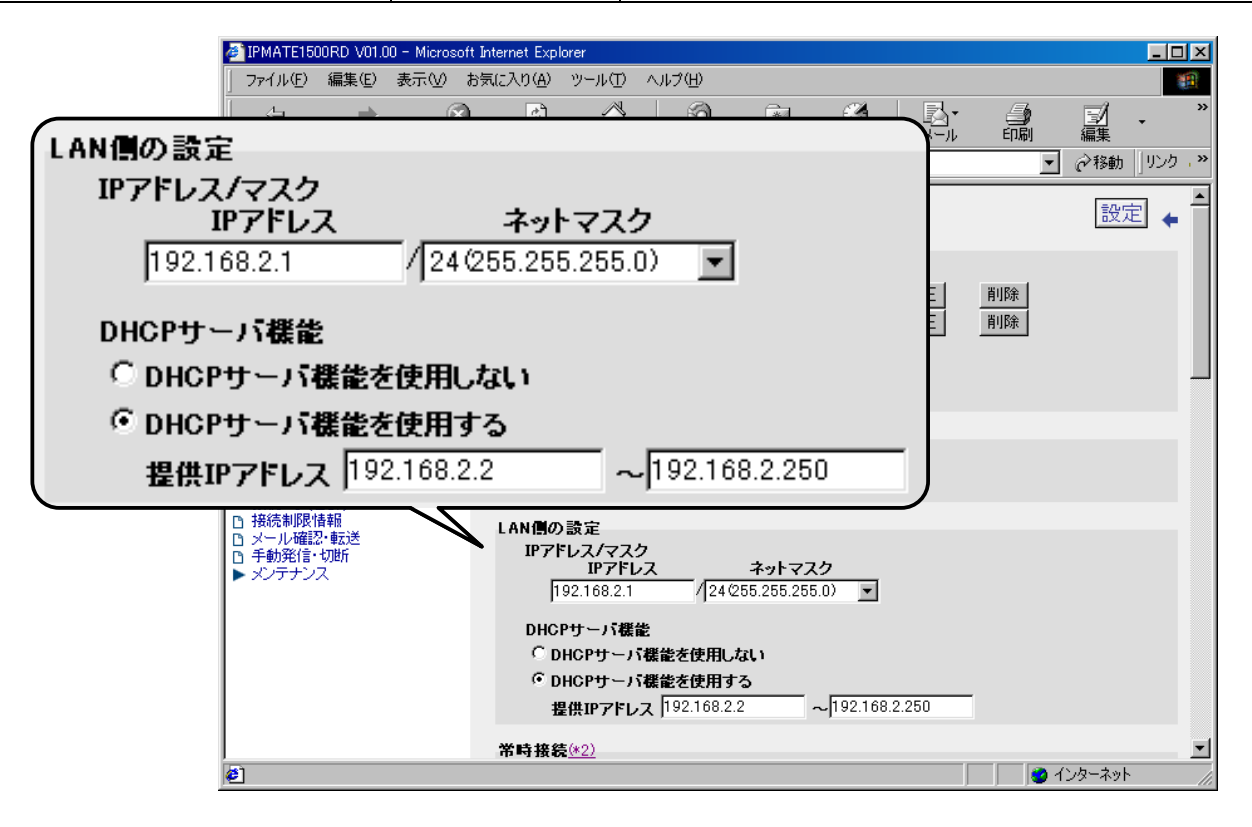

## 「**QUICK** 設定」 メ ニュー - **ISDN** / **LAN** 間接続 - ス タ テ ィ ッ クルー ト 情報

## LAN1 のスタティックルート情報

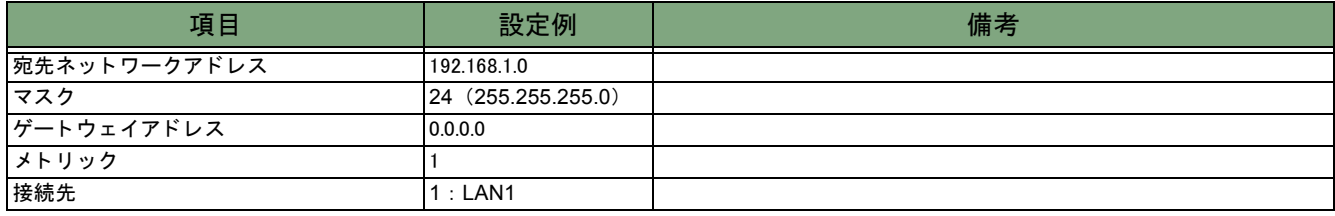

## LAN3 のスタティックルート情報

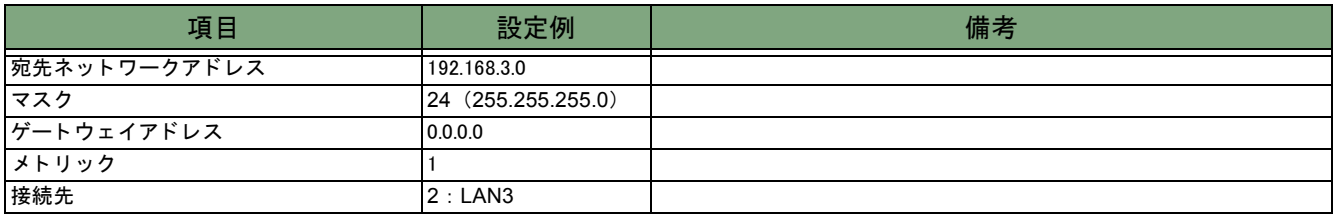

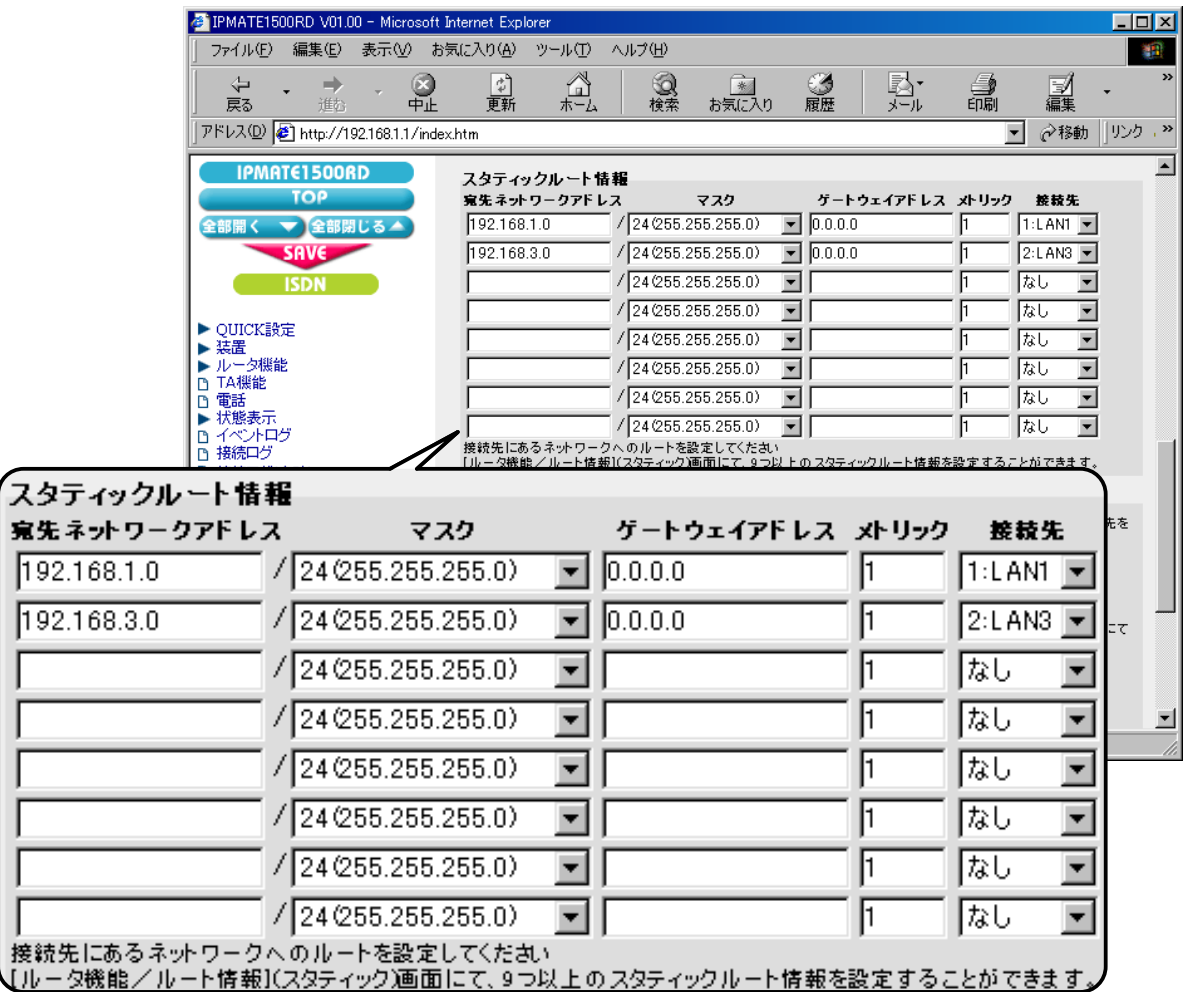

## 「ルー タ機能」 メ ニ ュー - **DHCP** サーバ - **DHCP**

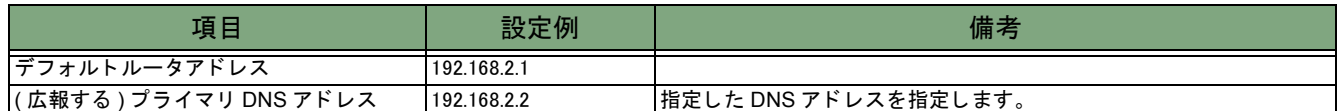

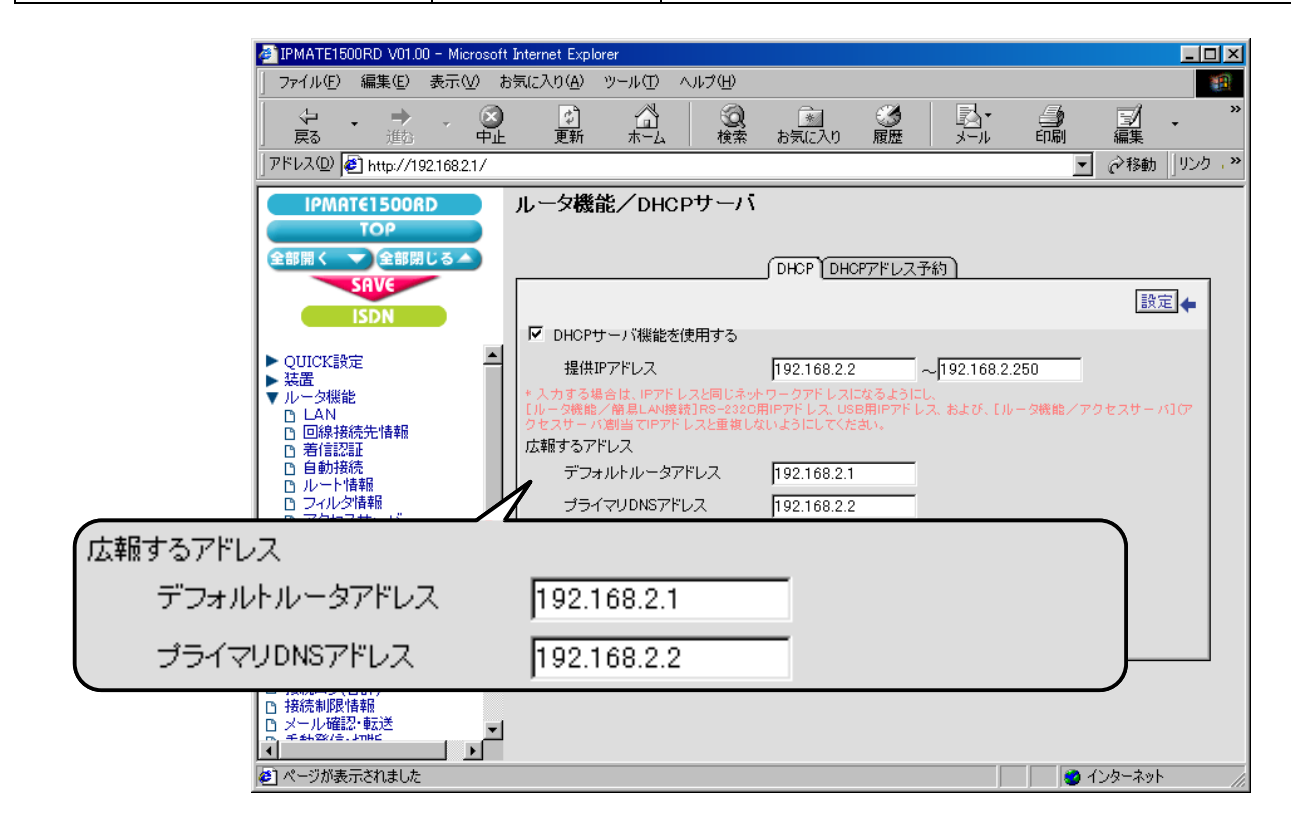

これで LAN2 側の設定は完了です。

### **● LAN3 側の設定**

LAN1 / LAN2 への接続先の設定を行います。

設定の手順は LAN1 側の設定と同様なので、 こ こ では設定例の一覧を示し ます。

## 「**QUICK** 設定」 メ ニュー - **ISDN** / **LAN** 間接続 - 接続先の設定

(1) 接続先情報

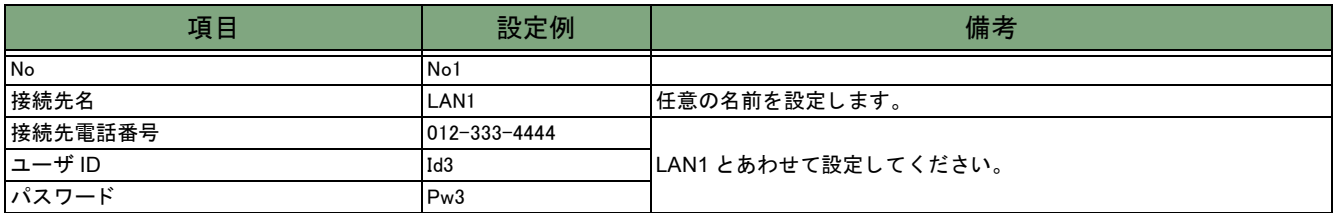

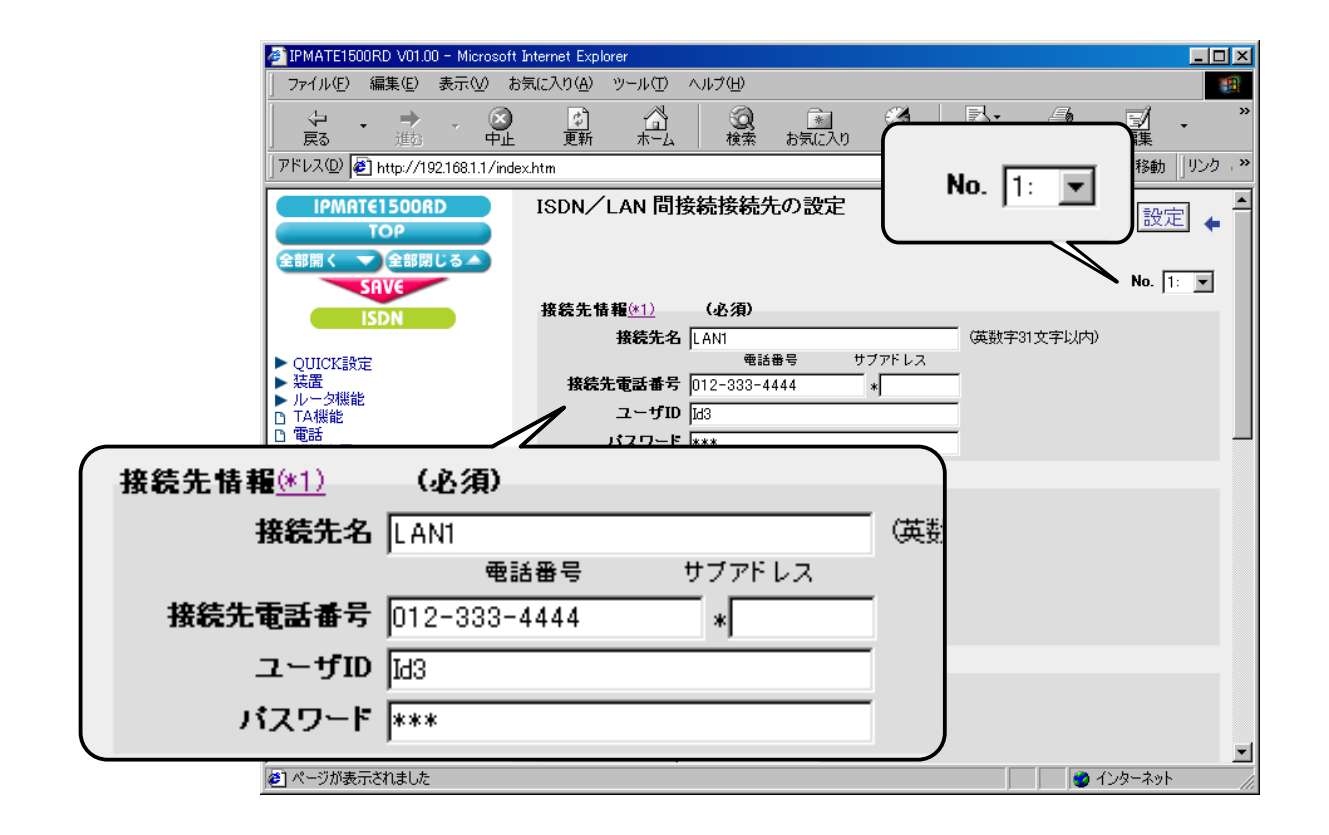

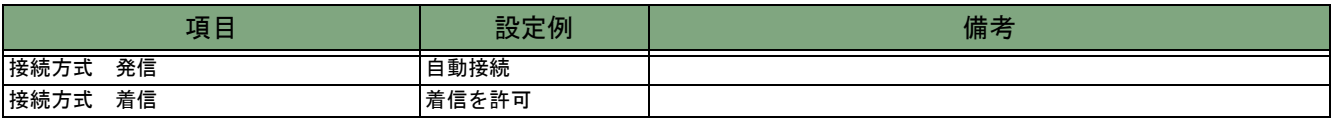

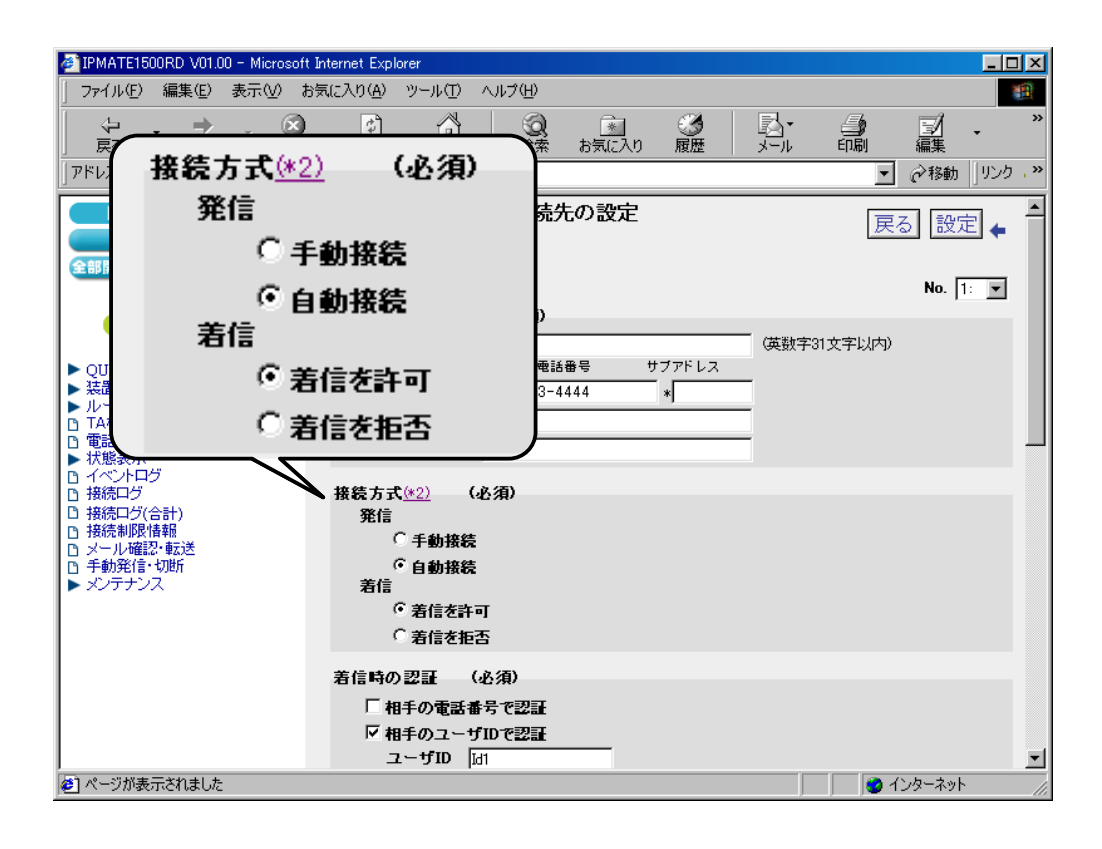

#### (3) 着信時の認証

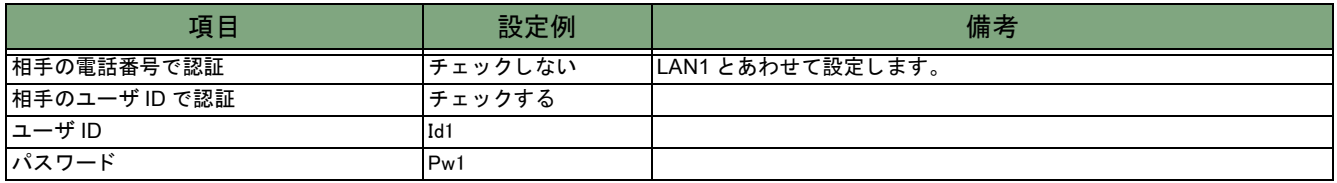

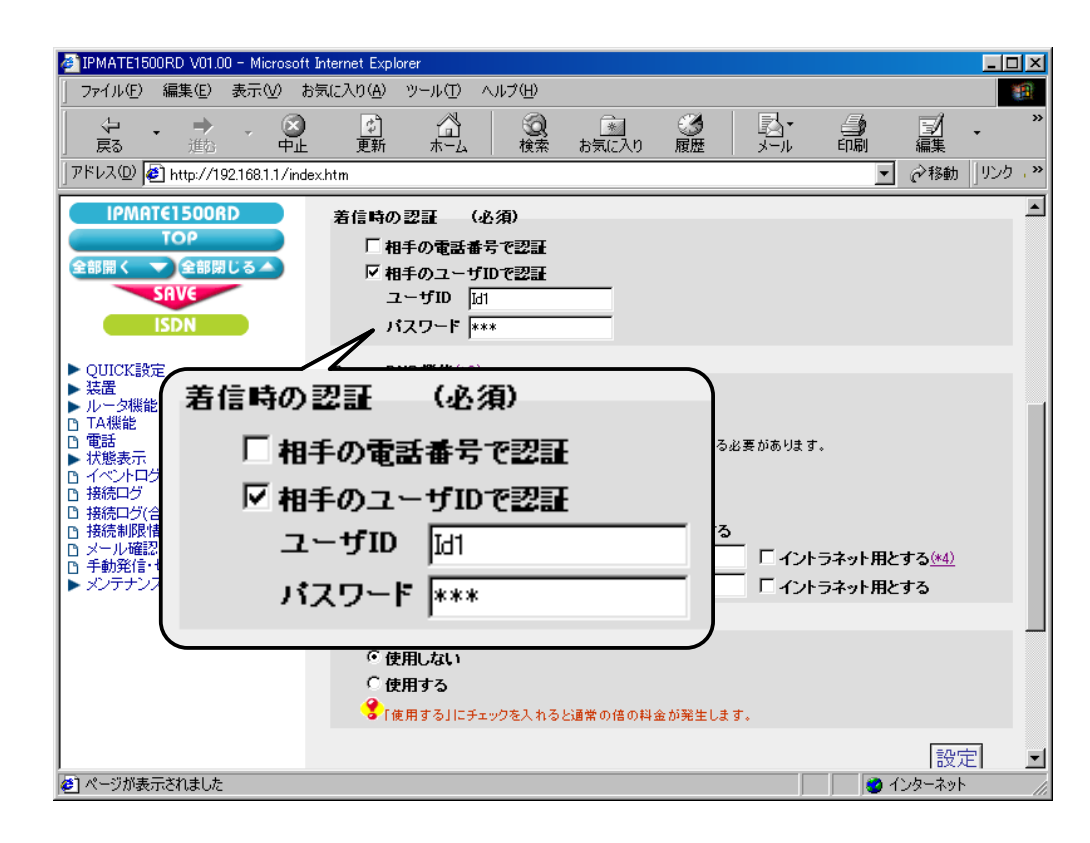

#### (4) Proxy DNS 機能

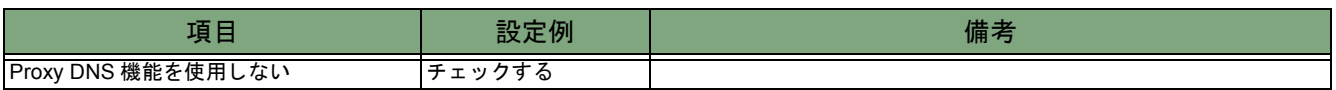

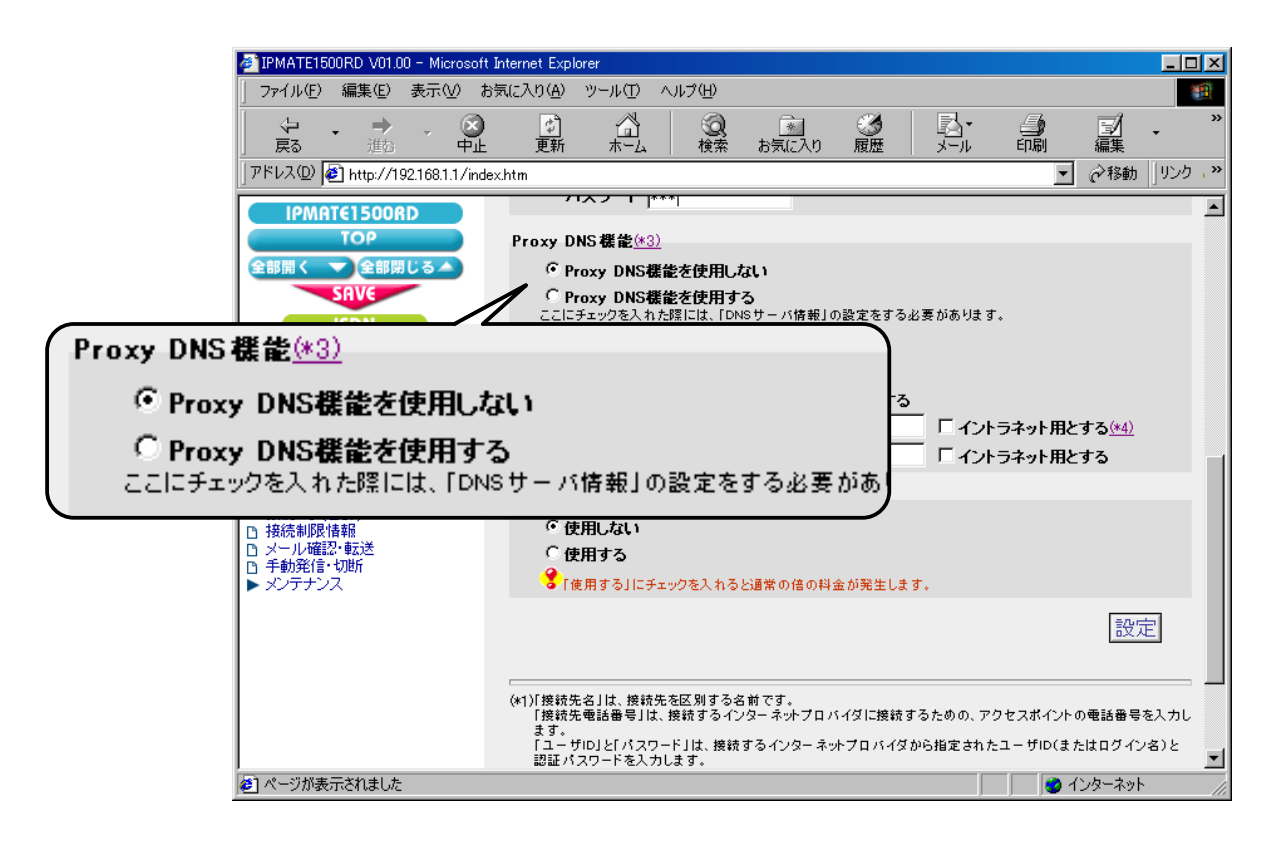

## 「**QUICK** 設定」 メ ニュー - **ISDN** / **LAN** 間接続 - 接続先の設定

#### (1) 接続先情報

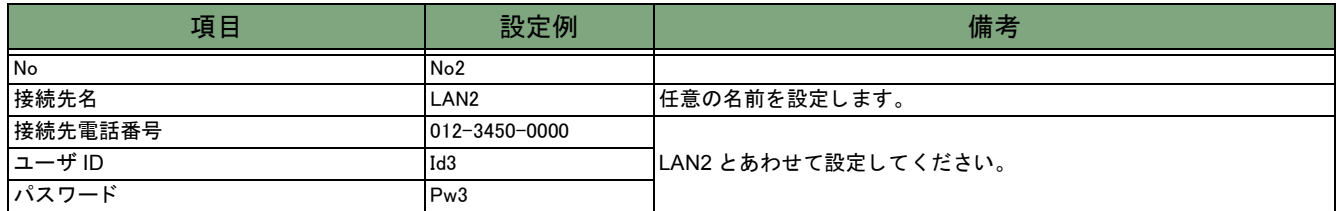

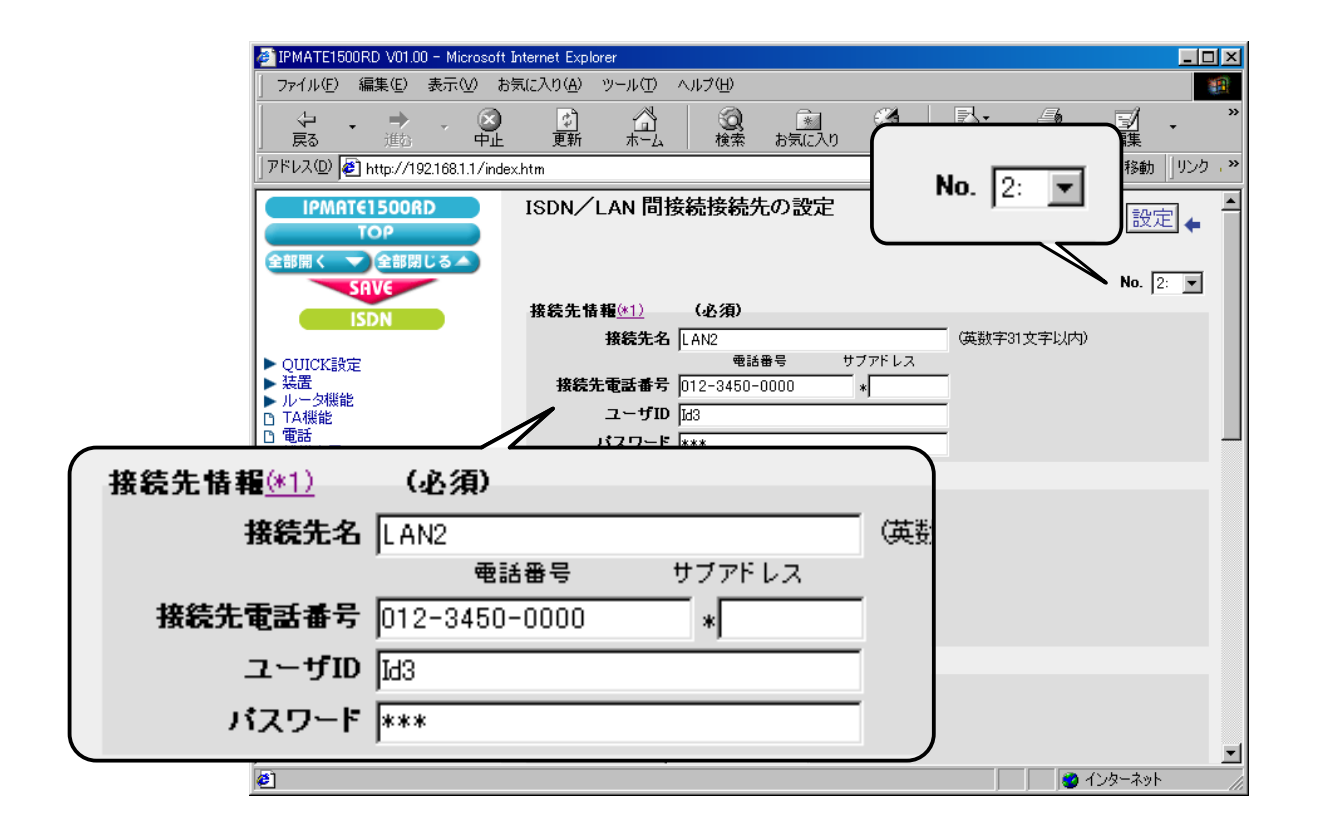

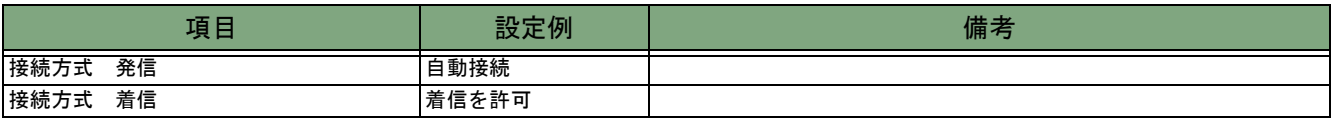

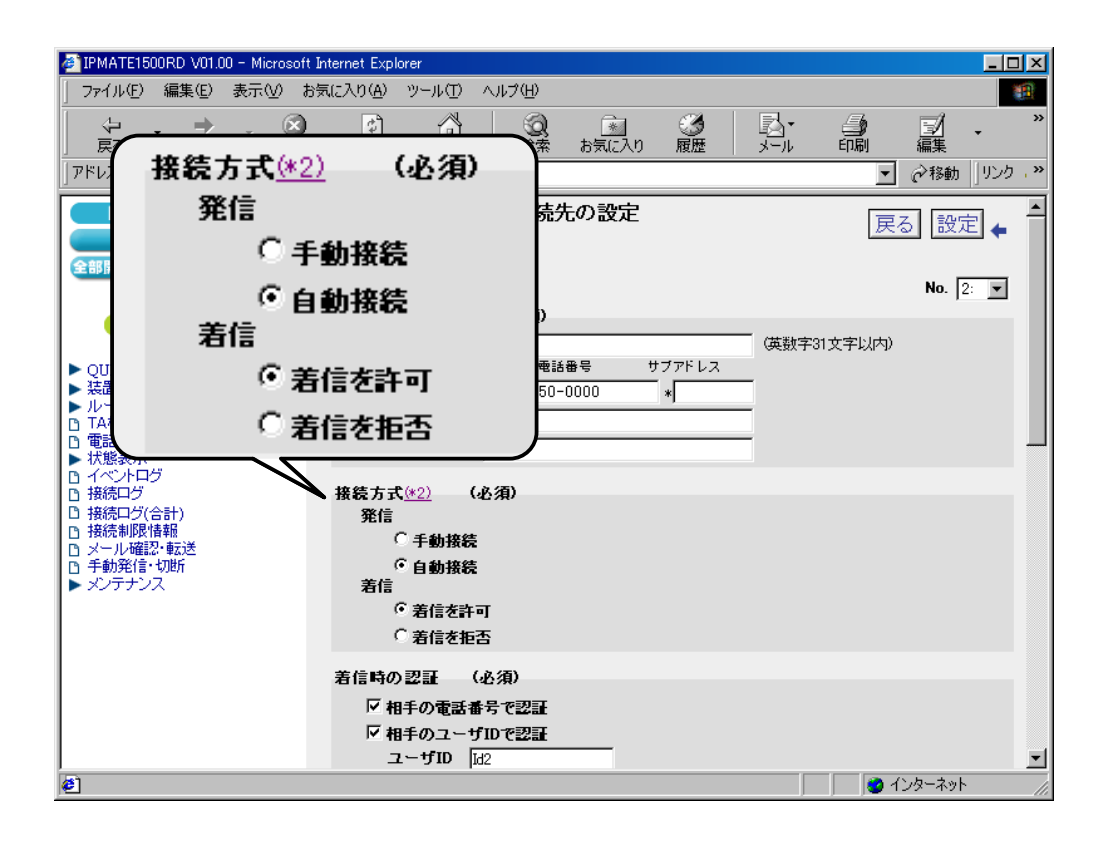

#### (3) 着信時の認証

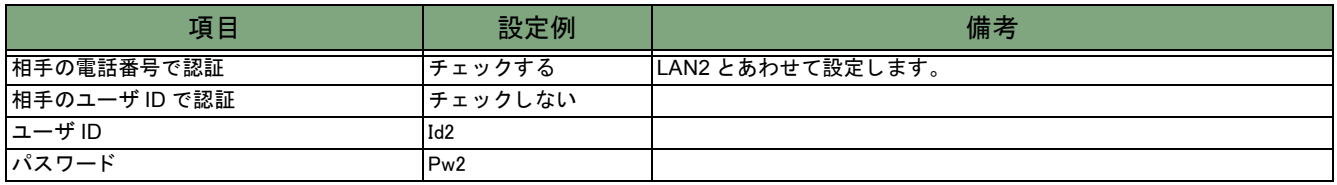

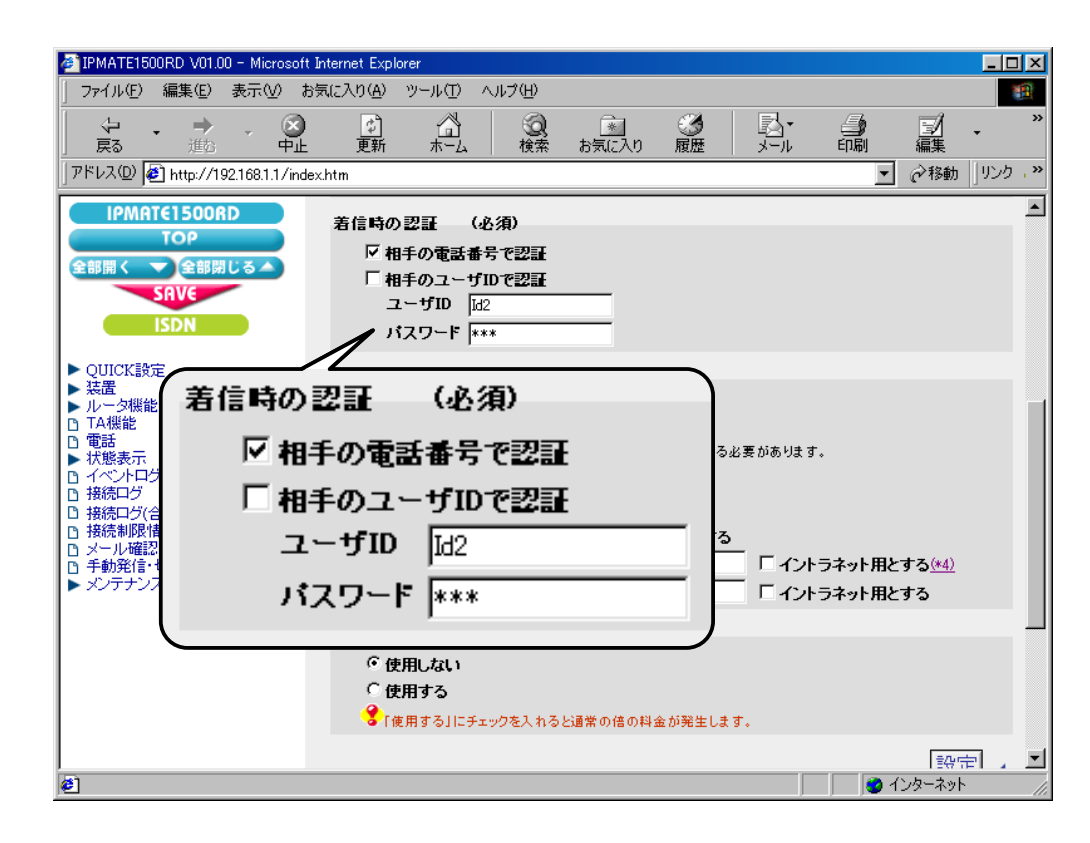

#### (4) Proxy DNS 機能

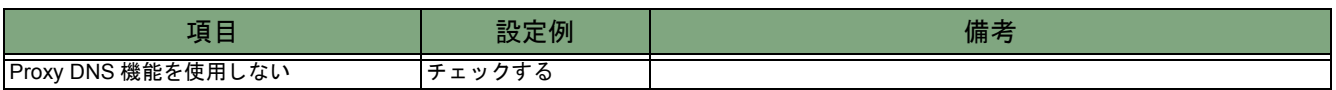

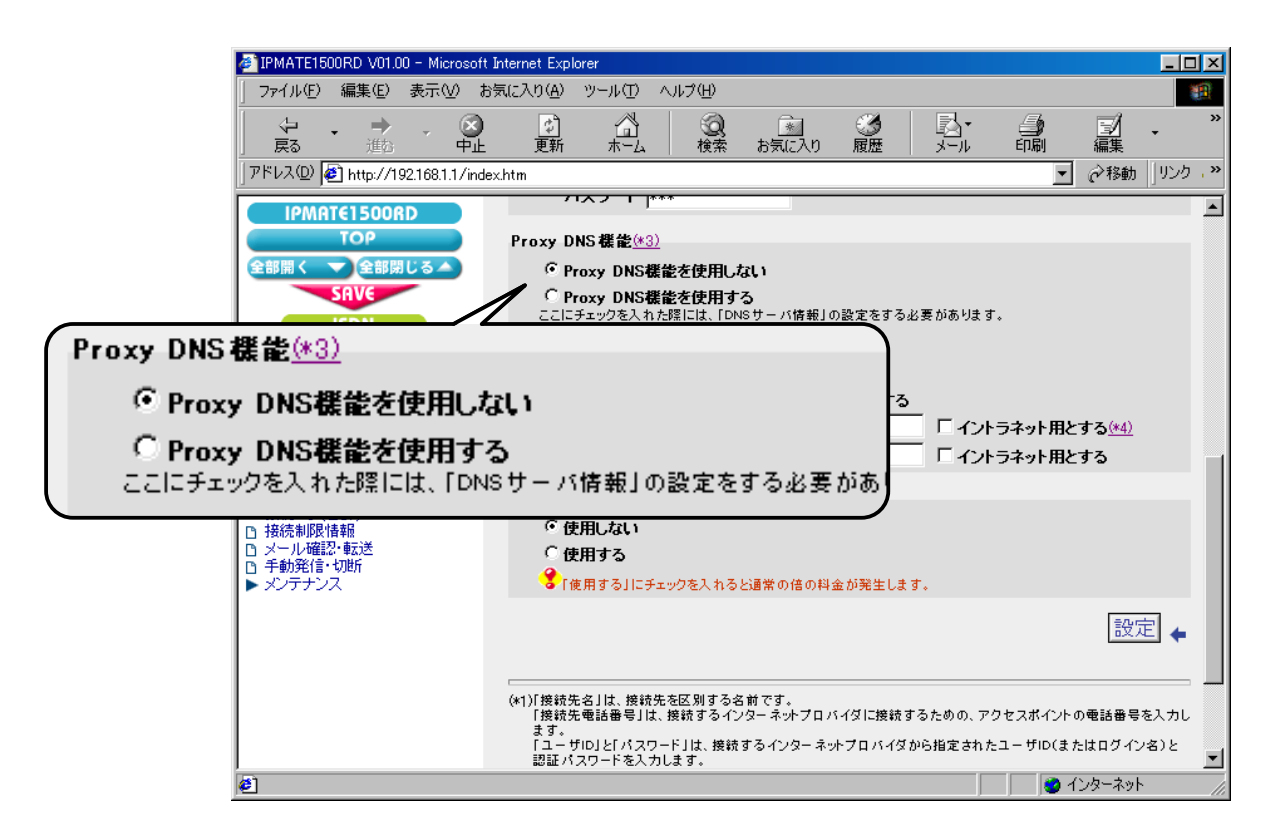

#### ( 5) マルチ リ ンク PPP 機能

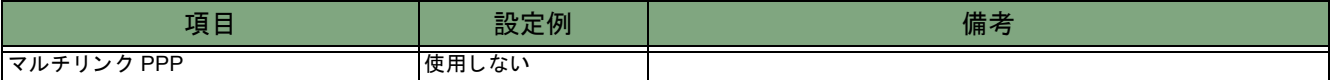

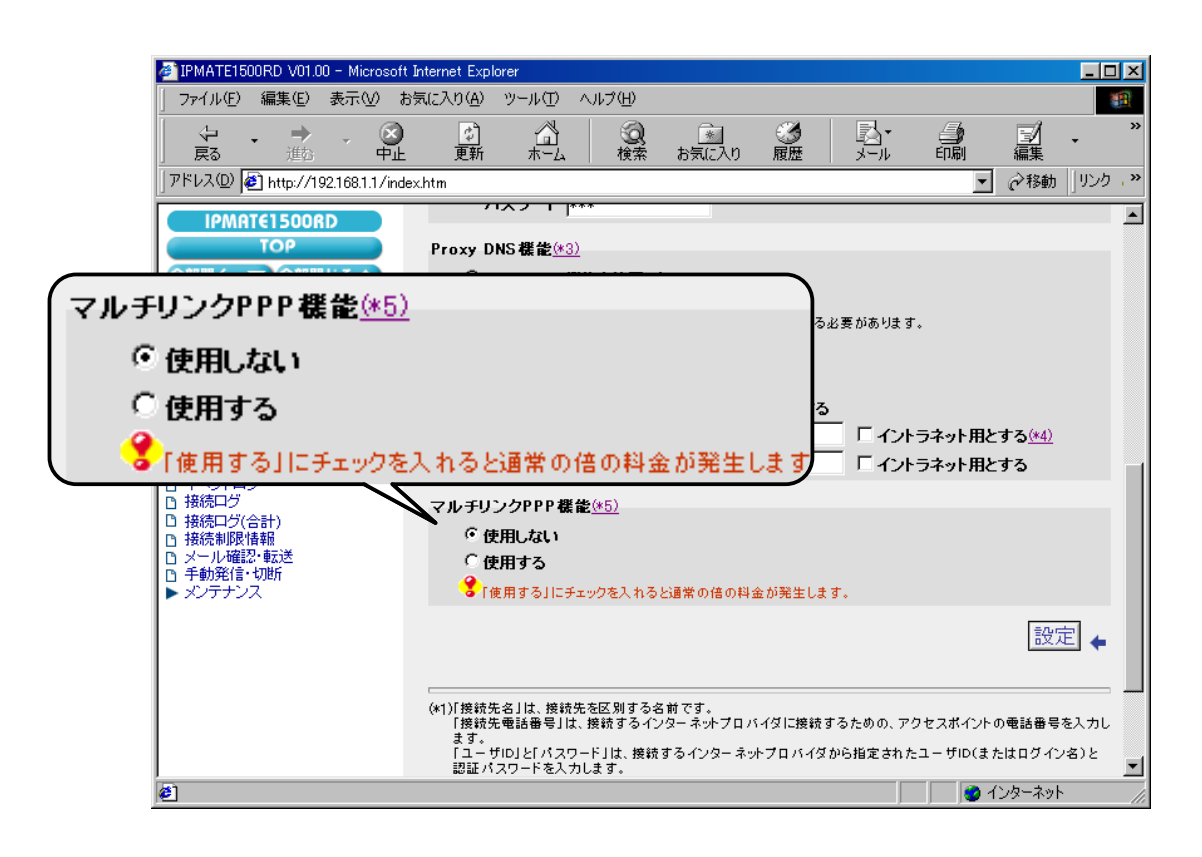

## 「**QUICK** 設定」 メ ニュー - **ISDN** / **LAN** 間接続 - 電話番号 (本機)

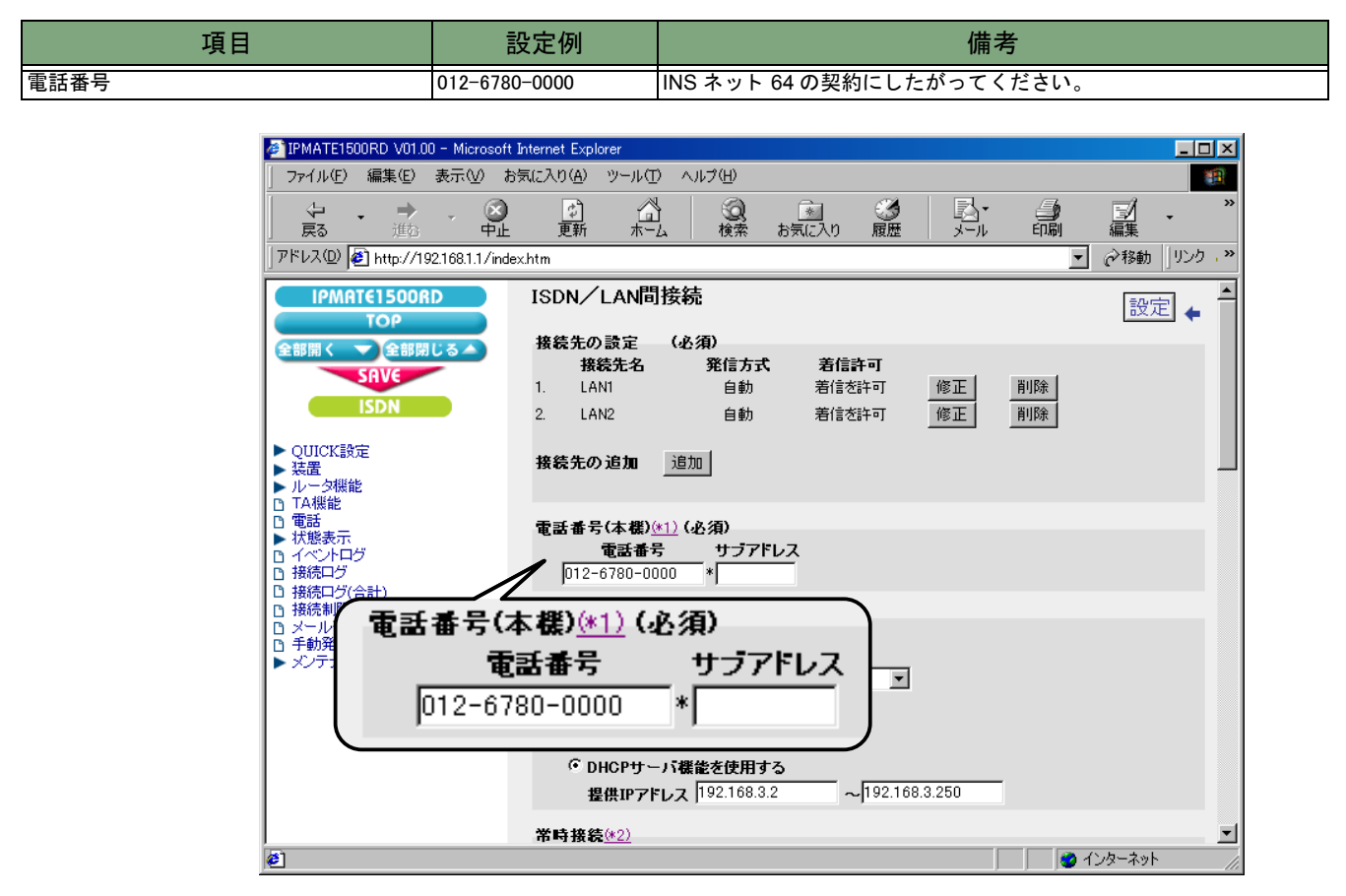

## 「**Quick** 設定」 メ ニ ュー - **ISDN** / **LAN** 間接続 - **LAN** 側の設定

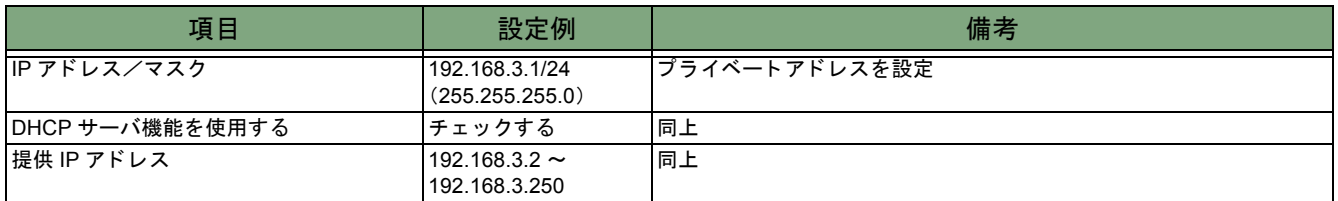

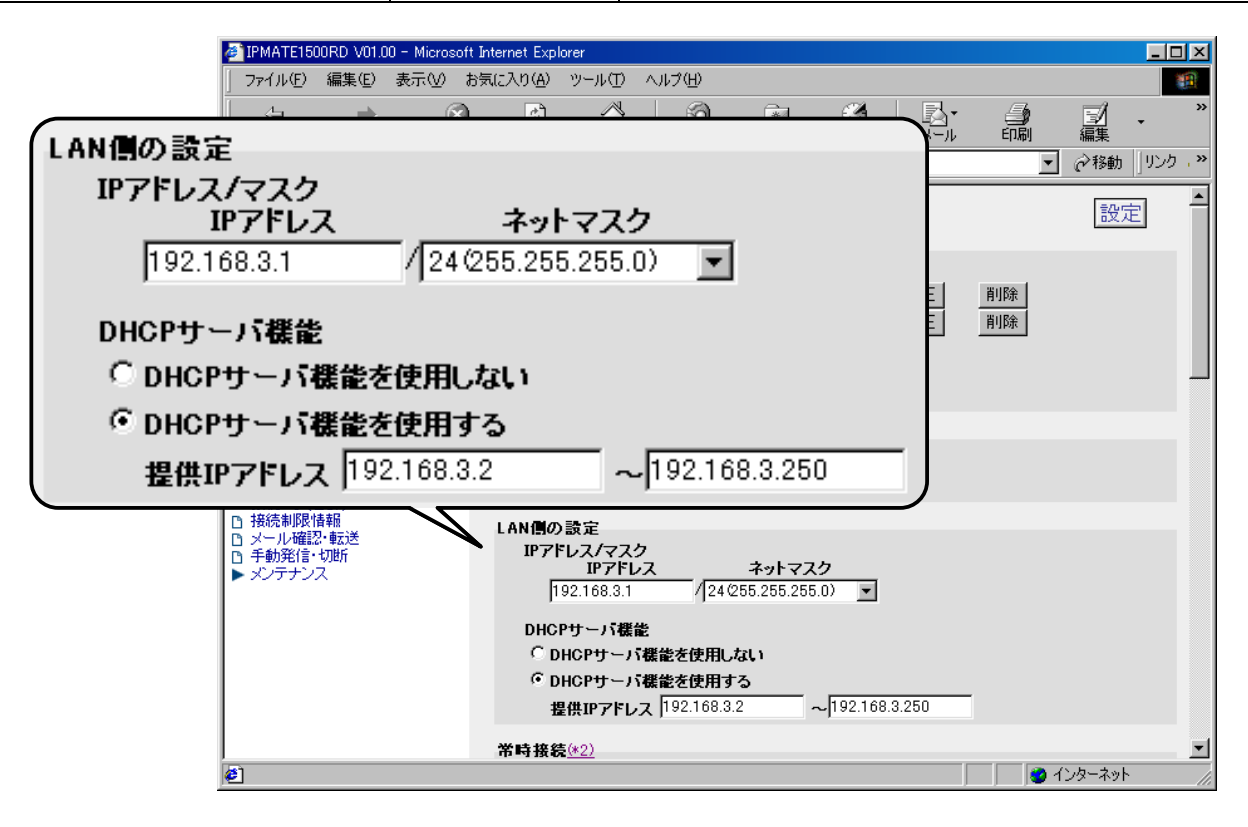

## 「**QUICK** 設定」 メ ニュー - **ISDN** / **LAN** 間接続 - ス タ テ ィ ッ クルー ト 情報

LAN1 のスタティックルート情報

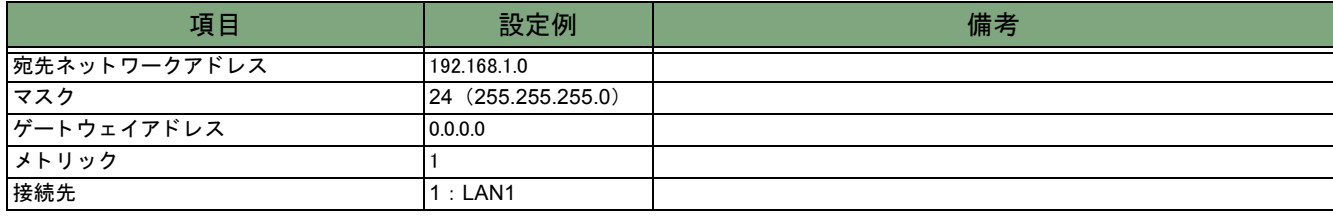

## LAN2 のスタティックルート情報

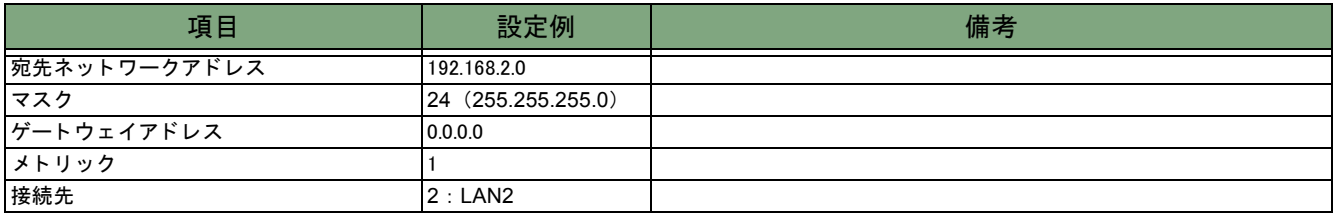

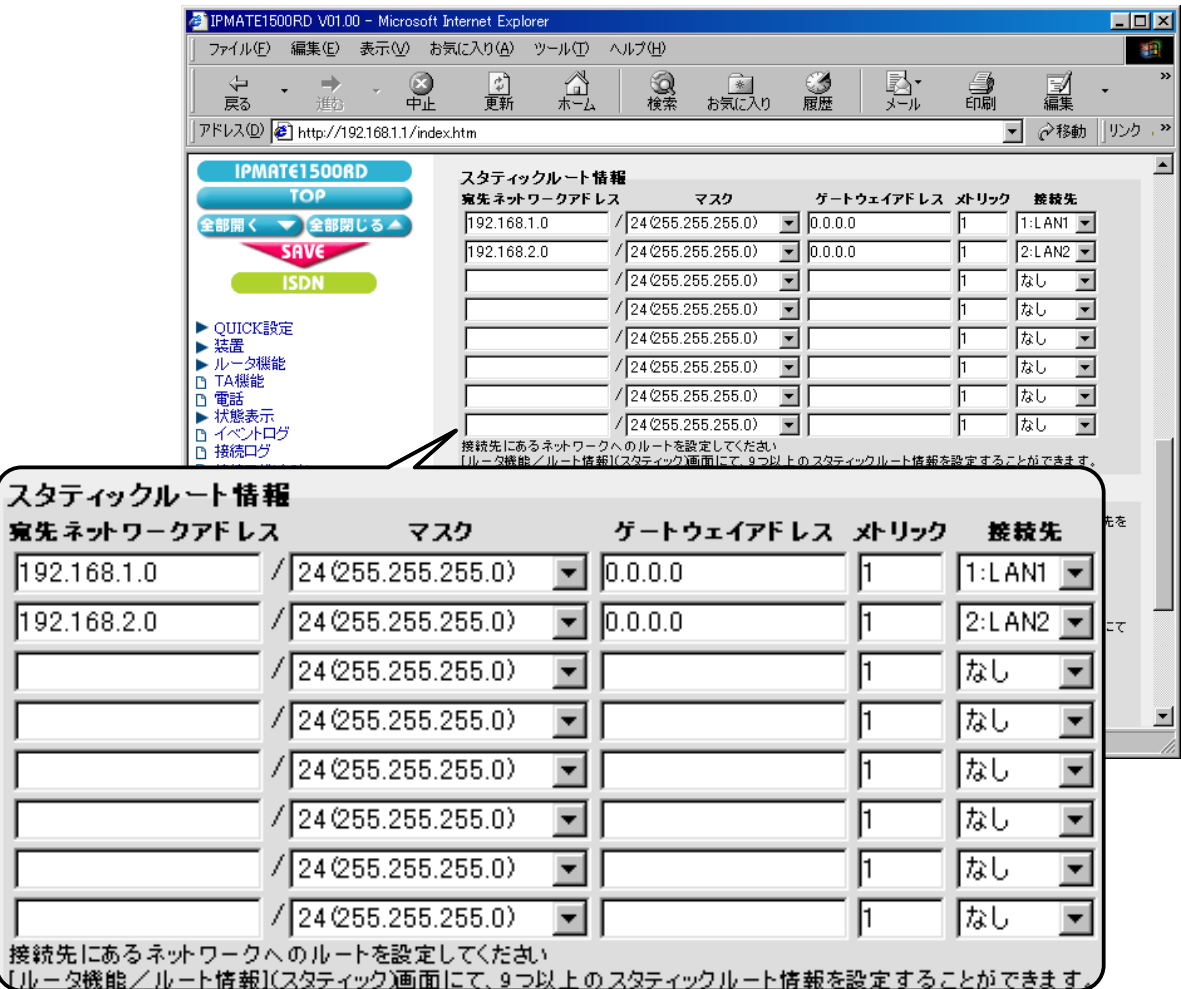

## 「ルー タ機能」 メ ニ ュー - **DHCP** サーバ - **DHCP**

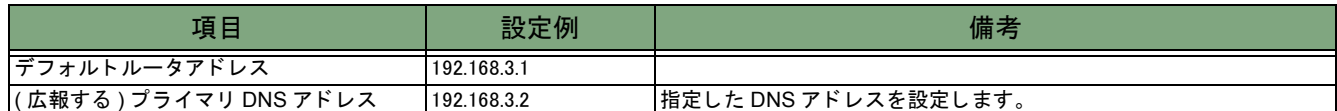

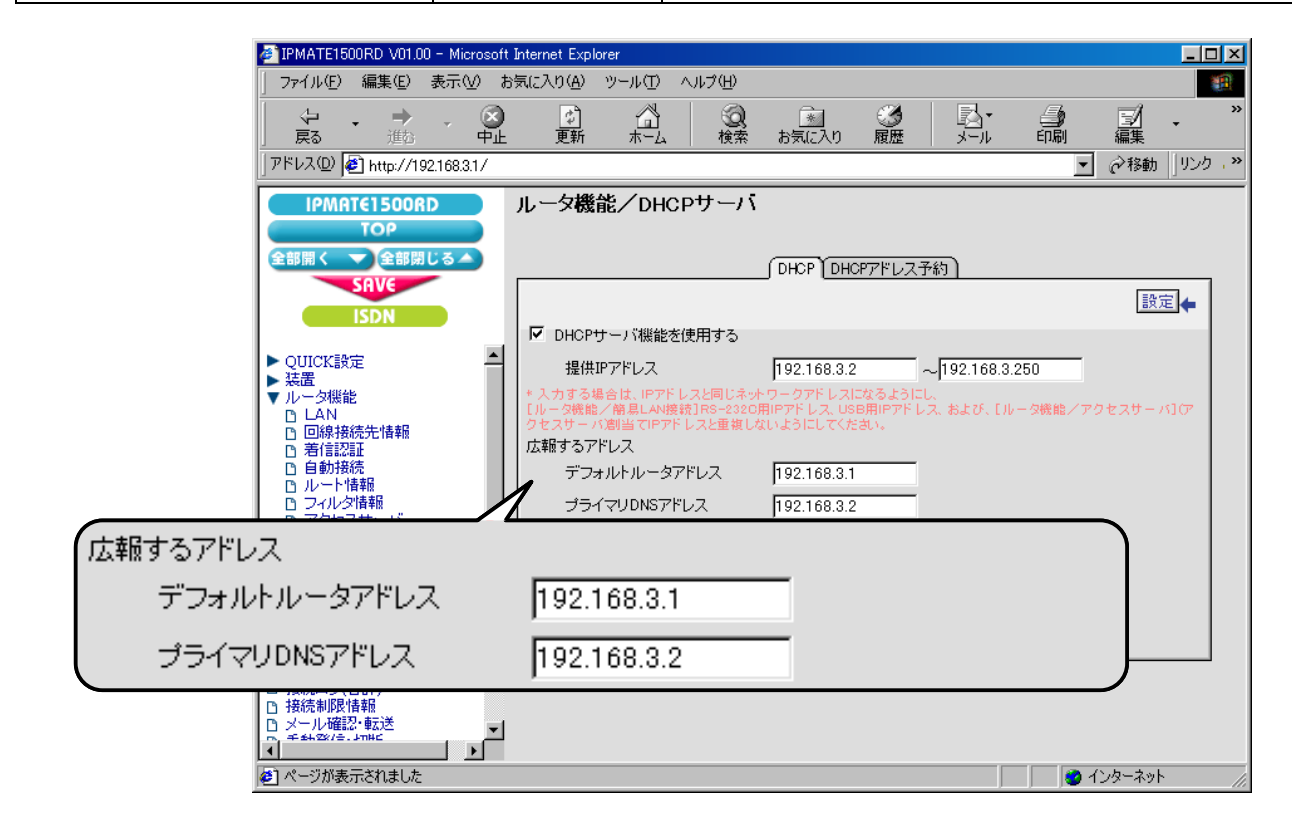

これで LAN3 側の設定は完了です。